#### **Gergorić, Mario**

#### **Undergraduate thesis / Završni rad**

#### **2020**

*Degree Grantor / Ustanova koja je dodijelila akademski / stručni stupanj:* **University North / Sveučilište Sjever**

*Permanent link / Trajna poveznica:* <https://urn.nsk.hr/urn:nbn:hr:122:462078>

*Rights / Prava:* [In copyright](http://rightsstatements.org/vocab/InC/1.0/) / [Zaštićeno autorskim pravom.](http://rightsstatements.org/vocab/InC/1.0/)

*Download date / Datum preuzimanja:* **2024-07-13**

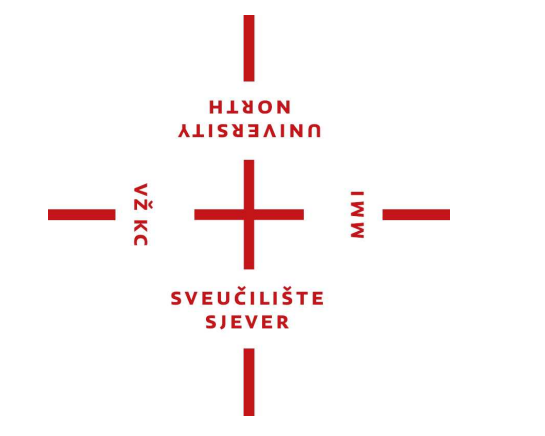

*Repository / Repozitorij:*

[University North Digital Repository](https://repozitorij.unin.hr)

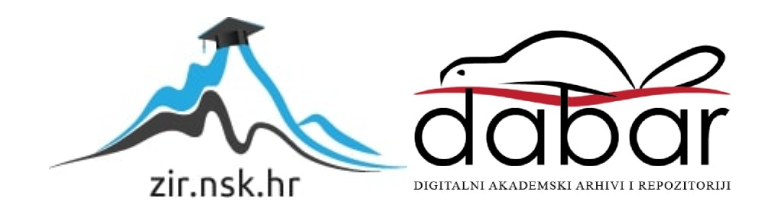

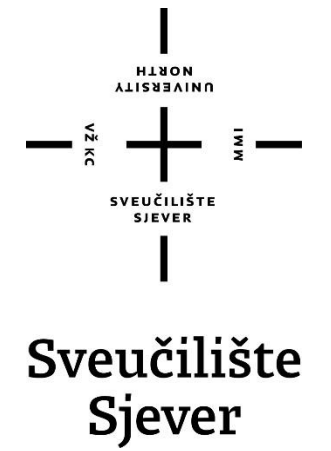

**Završni rad br. 672/MM/2020**

## **Izrada 3D modela automobila za video igre**

**Mario Gergorić, 2232/336**

Varaždin, rujan 2020. godine

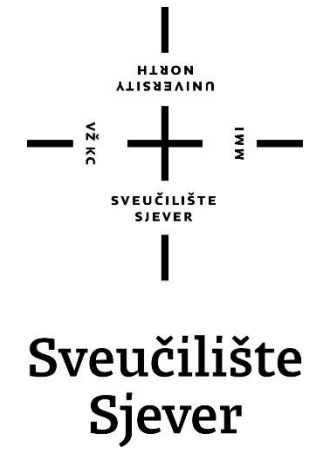

**Stručni studij multimedije, oblikovanja i primjene**

**Završni rad br. 672/MM/2020**

## **Izrada 3D modela automobila za video igre**

**Student**

Mario Gergorić, 2232/336

#### **Mentor**

Doc. dr.sc. Andrija Bernik

Varaždin, rujan 2020. godine

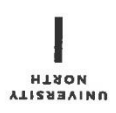

# Prijava završnog rada

#### Definiranje teme završnog rada i povjerenstva

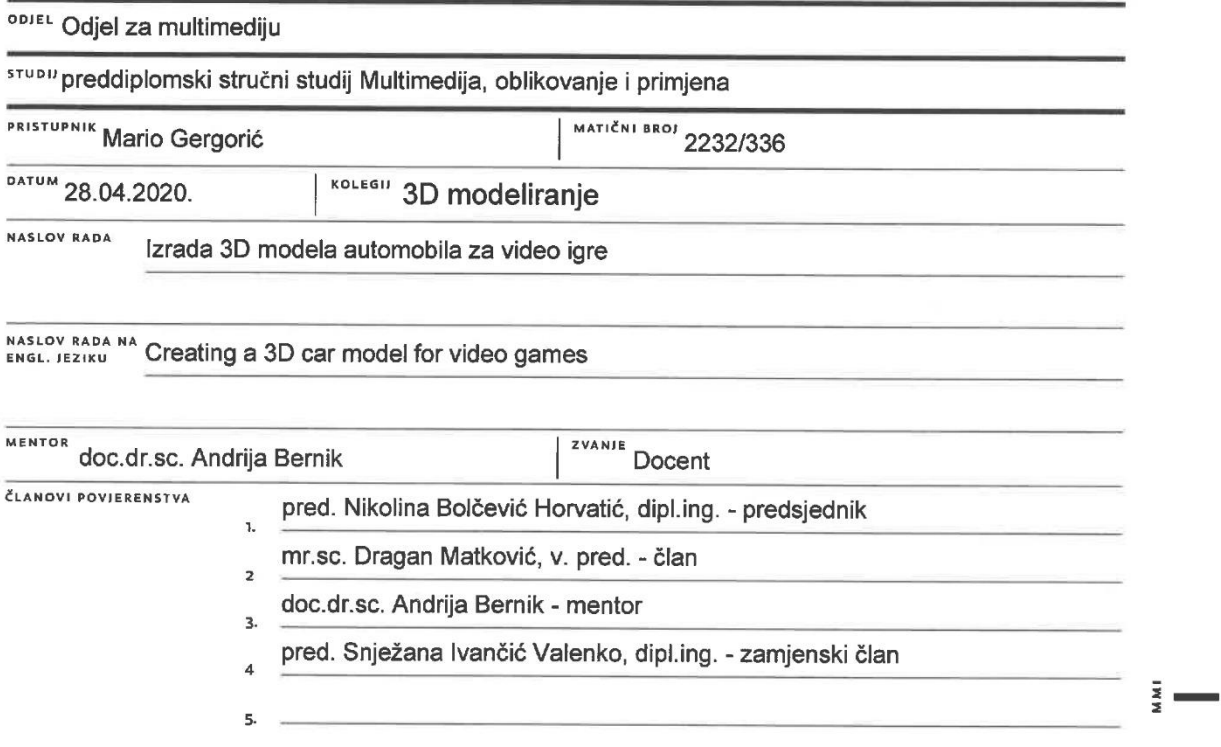

#### Zadatak završnog rada

#### **BROJ** 672/MM/2020

OPIS

 $\frac{1}{2}$  KC

Cilj ovog završnog rada je analiza Poly i NURBS tehnika 3D modeliranja te usporedba njihove uporabljivosti u raznim branšama 3D modeliranja. U teorijskom dijelu analizirat će se svojstva i posebne karakteristike ovih tehnika te za kakvu izradu modela su optimizirane.

U praktičnom dijelu izradit će se 3D model automobila za video igre u programu Maya 3D, pomoću jedne od ovih tehnika koje se analiziraju u teorijskom dijelu

U radu je potrebno:

- opisati program Maya 3D i njene značajke
- opisati i objasniti tehnike Poly i NURBS
- usporediti tehnike Poly i NURBS
- opisati i objasniti princip modeliranja za računalne igre
- izraditi 3D modele korištenjem prethodno opisanim alatima i jednom od tehnika

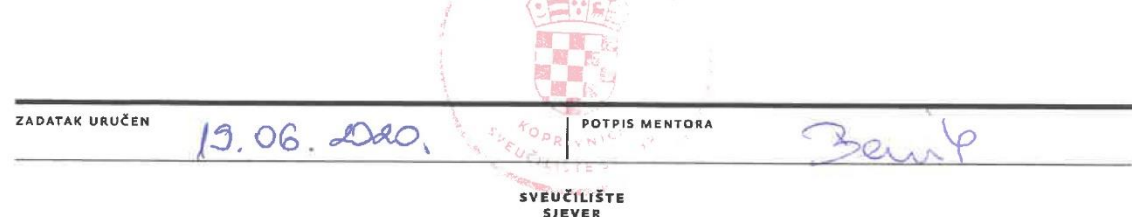

l

#### **Predgovor**

Izrada ovog rada potaknuta je mojim interesom u svijet automobila i 3D modeliranja. Pošto sam od djetinjstva zajedno s ocem skupljao makete automobila uvijek su imali posebno mjesto u mom srcu. Odlučio sam modelirati najdraži Lamborhgnini-ev model, Lamborghini Murcielago.

Zahvaljujem se mentoru doc.dr.sc. Andriji Berniku na znanju i pomoći koje je prenio tokom preddiplomskog studija Multimedija, oblikovanje i primjena te tijekom izrade ovog završnog rada. Također zahvaljujem se svojoj obitelji koja mi je bila velika podrška tokom studiranja i izrade završnog rada.

#### **Abstract**

This paper covers the topics of 3D modeling, its techniques and applications. The main focus of the paper is the analysis of Polygonal and NURBS (Non-Uniform Rational B-Splines) modeling techniques and their applicability in the 3D modeling industries. Since the practical part of this paper is the making of 3D car models for video games, the focus will be on the automotive and video game industry. Through the paper, we will briefly cover Maya 3D, a program that is used to create the final paper. The aim of this paper is to compare polygonal and NURBS 3D modeling techniques and to find which of them is more suitable for making a 3D model of a car for video games, and finally making the model itself.

#### **Sažetak**

U ovome radu obrađuje se tema 3D modeliranja, njene tehnike i primjene. Glavni fokus rada je analiza poligonalnih (Polygonal) i NURBS (Non-Uniform Rational B-Splines) tehnika modeliranja te njihove uporabljivosti u branšama 3D modeliranja. Pošto je praktični dio ovoga rada izrada 3D modela automobila za video igre fokus će biti na branšu automobilske industrije i industrije video igara. Kroz rad obraditi ćemo ukratko i Mayu 3D, program koji će se koristiti za izradu završnog rada. Cilj ovoga rada jest usporedba poligonalne i NURBS tehnika 3D modeliranja te pronalazak koja od njih je prigodnija za izradu 3D modela automobila za video igre, te naposlijetku izrada samog modela.

**Ključne riječi**: 3D, modeliranje, poligoni, NURBS, poligonalno modeliranje, NURBS modeliranje, Autodesk Maya

### **Popis korištenih kratica i oznaka**

**3D – 3 Dimensional CAD - Computer Aided Design DAC-1 - Design Augmented by Computer NURBS – Non-Rational B-Splines TDI - Thomson Digital Image SGI - Silicon Graphics Incorporated 2D – 2 Dimensional CV – Control Vertex**

## Sadržaj

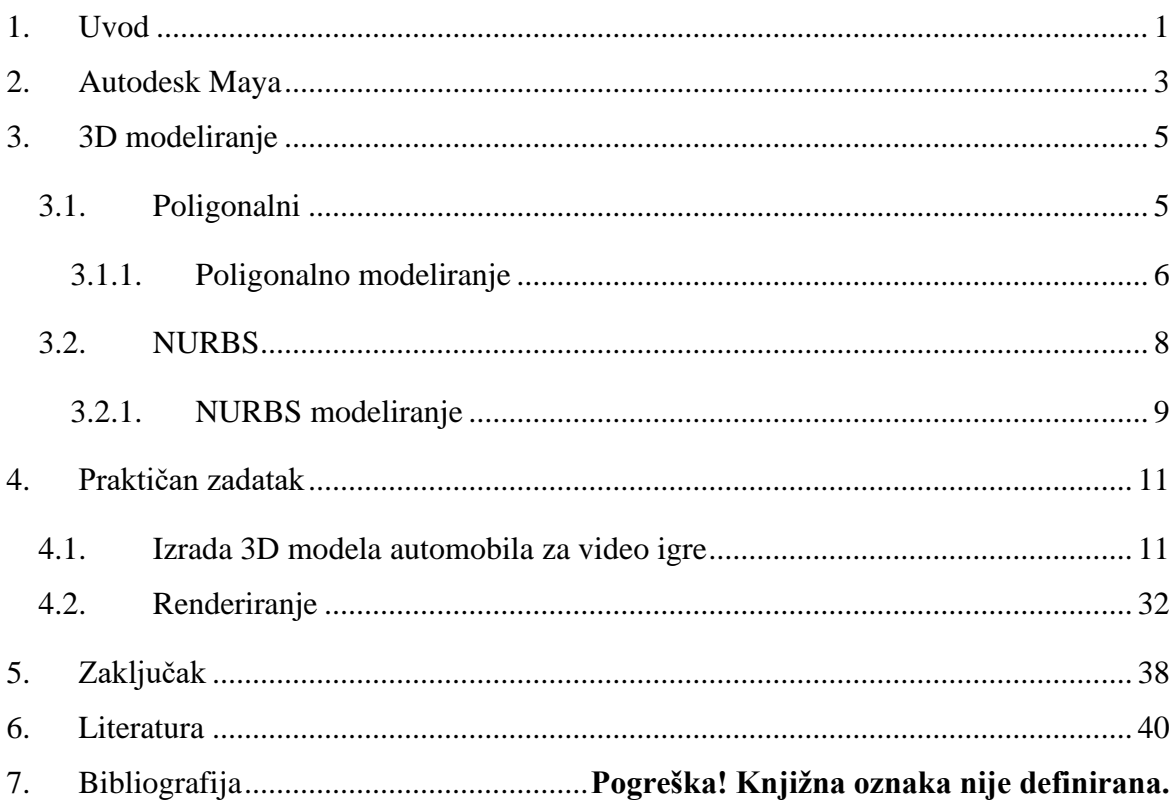

#### <span id="page-12-0"></span>**1. Uvod**

Nedaleko nakon pojave računala nastala je i 3D računalna grafika. Početak 3D računalne grafike bio je 60-tih godina prošlog stoljeća, izlaskom prvog komercijalnog CAD (Computer Aided Design) računalnog program. Kada je Ivan Sutherland 1963. godine predstavio "Sketchpad" postalo je jasno da se računala mogu koristiti ne samo za inženjersko crtanje već i u svrhe umjetničkog dizajna. Kasnije te godine, američke tvrtke General Motors i IBM razvile su DAC-1 (Design Augmented by Computer). Uz pomoć tog računalnog programa General Motors je u sljedećih nekoliko godina ubrzao svoju proizvodnju automobila. Prva tvrtka specijalizirana za 3D računalnu grafiku osnovana je 1968. godine, suradnjom Ivana Sutherland-a i Davida Evans-a. Tvrtka se zvala "Sutherland & Evans" i proizvodila je hardver i softver za 3D računalnu grafiku. Sedamdesetih godina sve više tvrtki je nudilo nove programe za 3D računalnu grafiku. Kada je američka tvrtka IBM predstavila svoje prvo računalno, CAD programi počeli su se sve više koristiti u avionskoj i automobilskoj industriji. Njihova uporaba se dodatno povećala se izlaskom nove radne stanice od tvrtke UNIX. IBM 1983. godine predstavlja 2D AutoCAD program koji je nudio gotovo iste mogućnosti kao i ostali CAD programi po 20 posto manjoj cijeni. Pristup profesionalnim programima za 3D računalnu grafiku postao je jeftiniji, što je mnogim tvrtkama, honorarcima i hobistima omogućilo izradu 3D modela. Ubrzo su se počeli pojavljivati "*open source*" programi za 3D računalnu grafiku poput Blender-a. S vremenom počelo se eksperimentirati s tehnologijom 3D printa. Iako je tehnologija bila skupa i neusavršena neprestano se ulagalo u nju. Velik trenutak u povijesti 3D tehnologije desio se 1999. godine kada je prvi put u čovjeka ugrađen 3D isprintani mjehur. Od tog momenta do danas 3D tehnologija prisutna je u puno različitih industrija i njena prisutnost konstantno raste.

U ovome radu govori se o programu za izradu 3D računalne grafike Autodesk Maya, tehnikama 3D modeliranja i područjima u kojima se koriste. Na početku rada obrađene su povijest i primjena Autodesk Maya programa. Nakon upoznavanja sa programom za izradu 3D računalne grafike koji se koristiti pri izradi praktičnog primjera u ovome radu govori se o tehnikama 3D modeliranja.. Poligonalna i NURBS tehnika 3D modeliranja pomnije su objašnjene kroz rad. U podnaslovima tehnika 3D modeliranja govori se o tome što su poligoni i neujednačene B-spline (NURBS) te koje su njihove karakteristike unutar sučelja Autodesk Maya programa. Nakon objašnjavanja tehnika 3D modeliranja navedene su primjene 3D tehnologije u industriji.

Praktičan dio ovoga rada je izrada 3D modela automobila za video igre. Prvo se govori o pripremi prije procesa izrade 3D modela a zatim kreće opis izrade. Tok izrade modela automobila objašnjen je tekstualno te je dodatno popraćen slikama zaslona samog procesa izrade.

#### <span id="page-14-0"></span>**2. Autodesk Maya**

Autodesk Maya ili Maya je program za izradu i manipulaciju računalne 3D grafike. Nastao je spojem "The Advanced Visualzier" softvera tvrtke Wavefront, "Explore" softvera tvrtke TDI (Thomson Digital Image) i PowerAnimator sučelja za video i 3D video efekte od tvrtke Alias. Sve je počelo 1993.godine kada je američka tvrtka Wavefront otkupila "Explore" softver za 3D računalnu grafiku od tvrtke TDI. Nakon dvije godine tvrtka SGI (Silicon Graphics Incorporated) kupuje i spaja tvrtke Wavefront i Alias. Nakon otkupa tvrtki, SGI spaja obje tvrtvke u jedan tim. Cilj ovog tima bio je napraviti proizvod kombinacijom svojih softvera za 3D računalnu grafiku. Ime projekta bio je "Maya". SGI je uspio u svojoj namjeri i proizveo je softver za modeliranje koji je zajedno sa drugim softverima za animaciju i *render* 3D računalne grafike bio korišten u mnogim filmovima tokom 90-tih godina. [1]

Maya je razvijena u suradnji sa tvrtkom Walt Disney tokom izrade animiranog filma "Dinosaur". Disney je zahtjevao mogućnost prilagodbe grafičkog korisničkog sučelja kako bi ga mogli što više optimizirati za izvođenje specifičnih zadataka. Zbog zahtjeva Disney-a kasnije verzije Maya-e imaju mogućnosti prilagodbe korisničkog sučelja po želji korisnika. Prva verzija Maya-e izašla je 1998. godine pod imenom "Maya 1.0". Autodesk 2005. godine kupuje Maya-u i mijenja joj naziv u Autodesk Maya.

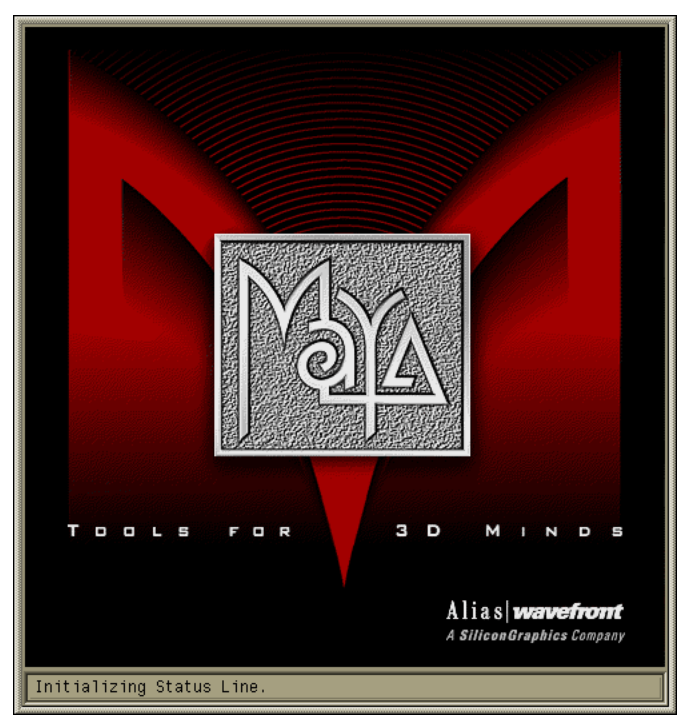

*Slika 2.1. Alias Maya 1.0 logo*

Autodesk Maya koristi se uglavnom u filmskoj industriji i industriji video igara. Zbog mogućnosti stvaranja 3D modela, scena, okoliša, animacija i sl. visoke kvalitete koje pruža Autodesk Maya postala je ujedno i glavni 3D program za izradu filmova i video igara. Mogućnost stvaranja vizualnih efekata koje Maya pruža ne koriste se samo u filmskim animacijama već u svim formama prijenosa i emitiranja videa (televizijske emisije, reklame i sl.). Maya je također široko korištena u industriji video igara gdje se koristi za stvaranje realističnih okruženja, 3D modela i animacija.

Autodesk Maya nudi osam različitih predloška korisničkog sučelja posebno prilagođenih različitim područjima 3D računalne grafike. Predlošci sučelja koje Autodesk Maya nudi su sljedeći: "*Modeling*" (optimiziran za izradu 3D modela), "*Rigging*" (optimiziran za namještanje željenih modela), "Animation" (optimiziran za izradu animacija), "FX" (optimiziran za realistično simuliranje fluidnih pokreta) i "*Rendering*" (optimiziran za postavljanje i "renderiranje" završnog proizvoda). [2]

U praktičnom dijelu rada koristi se obrazovna (engl. educational) verzija Autodesk Maya programa za 3D računalnu grafiku. Riječ je o Autodesk Maya 2019.2 verziji programa.

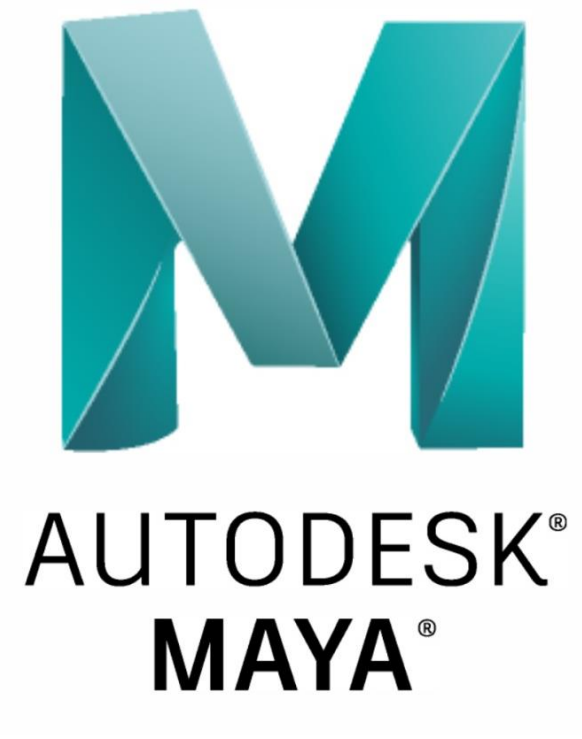

*Slika 2.2. Autodesk Maya logo*

#### <span id="page-16-0"></span>**3. 3D modeliranje**

Pojam 3D modeliranje definira se kao kreacija računalne reprezentacije nekog objekta ili lika u 3D prostoru. Tehnike 3D modeliranja koriste se u mnogo različitih industrija. U filmskoj industriji kod izrade gotovo svakog novog filma koristi 3D modele neke vrste za postizanje željenog efekta. Osim što je 3D modeliranje prisutno u gotovo svim nadolazećim filmovima zastupljena je i u svim ostalim oblicima emitiranja videa (tv emisije, reklame, spotovi,...). Industrija video igara se konstanto razvija zahvaljujući 3D modeliranju. Sa razvojem programa za 3D računalnu grafiku i većim brojem obučenih ljudi video igre postaju sve realističnije. U arhitektonskoj industriji 3D modeliranje se koristi kako bi se uz pomoć nacrta moglo stvoriti 3D prikaz građevine sa nacrta. Zbog svojih mogućnosti 3D tehnologija omogućuje da klijent vidi svoju kuću ili željeni objekt izvana i iznutra prije bez izrade skupih maketa. U novinarstvu 3D modeliranje koristi se više no ikada. Kako *online* novine i slični mediji mogli javnosti fotografije do kojih inače nemaju pristup i ne mogu ih dobiti iz vilo kakvih razloga, te fotografije se izrađuju pomoću 3D modeliranja. Marketinškoj industriji 3D modeliranje dopušta da svoje proizvode prikažu u najboljem svijetlu. Osim što 3D tehnologija omogućuje stvaranje slika proizvoda u perfektnim uvjetima, smanjuje cijenu kompletnog procesa pošto se pravi proizvod uopće ne mora uživo fotografirati. U svim vrstama proizvođačke industrije može se vidjeti uporaba 3D modeliranje, od razvijanja novih modela i proizvoda do prikazivanja već postojećih u 3D svijetu. Znanost koristi 3D modeliranje zajedno sa ostatkom 3D tehnologije u svrhu izvođenja eksperimenta sa realno simuliranim faktorima kako ne bi morali izvoditi te eksperimente sa stvarnim faktorima. [3]

Tehnologija 3D modeliranja nikada nije bila u tolikoj uporabi kao sada, i njena primjena konstanto raste. Prisutnost 3D modeliranja ubrzala je tok i rast svake industrije koja ga je prisvojila.

#### <span id="page-16-1"></span>**3.1.Poligonalni**

Poligon ili mnogokut definira se kao bilo koji oblik omeđen ravnim dužinama koje se mogu nacrtati na ravnoj površini ili plohi. Ljudi su upoznati sa poligonima i služe se njima od vremena antičke Grčke. Poligoni mogu biti pravilni ili nepravilni, konkavni ili konveksni te jednostavni ili složeni. Pravilni poligoni imaju stranice jednakih dužina i kutove istih veličina, dok nepravilni poligoni ne. Konkavni poligoni karakteristični su po tome što im je unutarnji kut veći od 180 stupnjeva, no ako je kut manji od 180 stupnjeva radi se o konveksnim poligonima. Jednostavnim poligonima stranice se međusobno ne presijecaju niti u jednoj točci, kada bi bila

bi riječ o složenim poligonima. Poligoni su najčešće dobivaju imena po svom broju stranica brojem, npr. poligon sa tri kuta je trokut ili poligon sa šest kutova je šesterokut. [4]

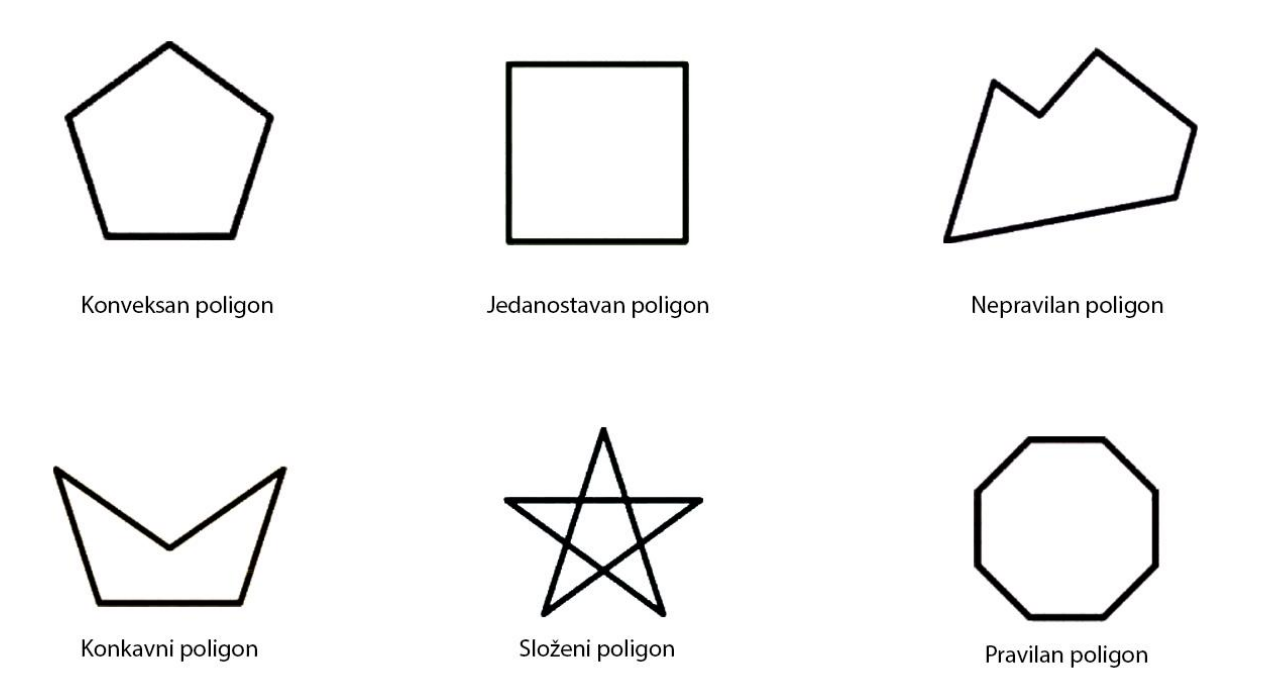

*Slika 3.1. Vrste poligona*

Poligoni se u programima za 3D računalnu grafiku sastoje od najmanje tri stranice. Većina programa može generirati poligone sa pet ili više stranica no kod 3D modeliranja najčešće se koriste poligoni sa tri (trokut) i četiri stranica (četverokut).

#### <span id="page-17-0"></span>**3.1.1. Poligonalno modeliranje**

Poligonalno modeliranje modele predstavlja nizom poligonalnih površina. Temeljna sastavnica je rubna točka 3D prostora (eng. Vertex). Dvije povezane točke čine rub (eng.Edge), dok tri točke generiraju trokut (eng. Triangle) koji je ujedno i najjednostavniji poligon. Grupa poligona povezanih zajedničkim rubnim točkama nazivaju se model (eng.Mesh). [5]

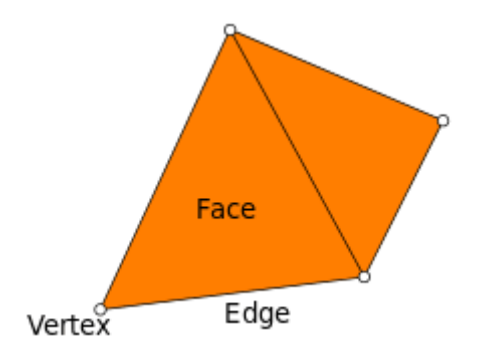

*Slika 3.3. Prikaz rubnih točaka (vertex), lica (face) i ruba (edge)*

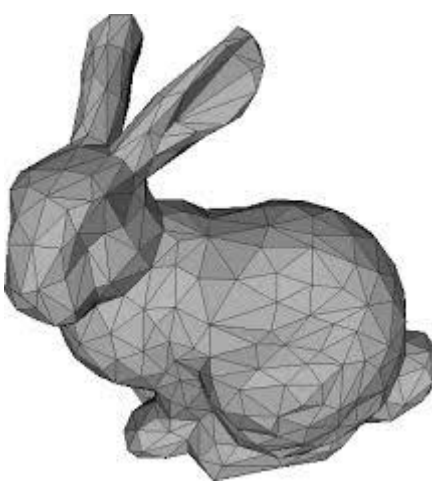

*Slika 3.2. Model (mesh)*

Autodesk Maya za poligonalno modeliranje u sebi nudi već napravljene primitivne oblike poput kugle, kocke, piramide i valjka. Ovim oblicima mogu se mijenjati i namještati atributi i na taj način ih se može oblikovati. Oblici se također mogu spajati i tako stvarati kompleksnije modele.

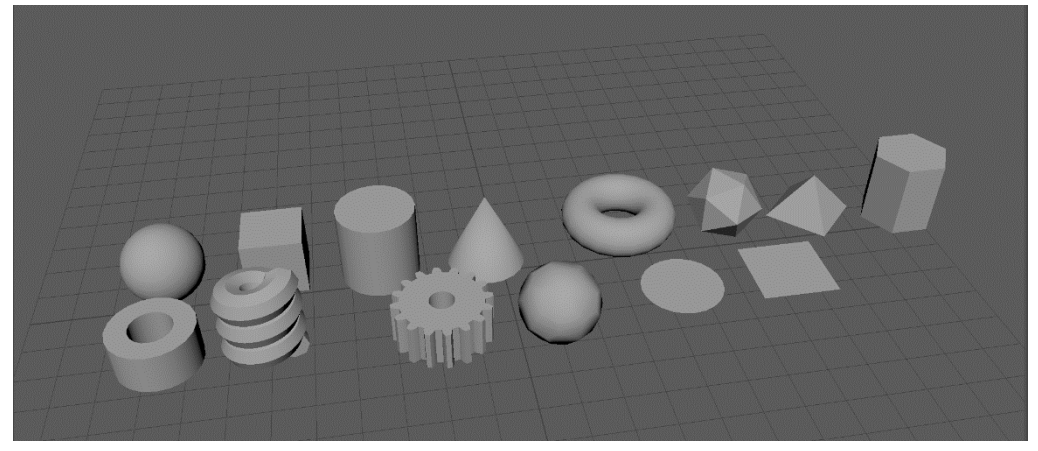

*Slika 3.4. Primitivni oblici*

Uz pomoć alata za stvaranja poligona i alata za crtanja možemo modelirati poligon po poligon. Kod ovog načina modeliranja potrebno je označiti rubne točke poligona kako bi kada se spoje stvorili lice poligona. Redoslijed rubnih točaka određuje na kojoj strani će biti lice poligona. Na ovo se mora pridati pozornost pošto su poligoni tehnički vidljivi samo s jedne strane. Ako želite isprintati neki od modela čija su lica poligona usmjerena u krivom smjeru, mogle bi se pojaviti komplikacije.

Model se kreće po tri osi kroz prostor. Te osi su os x, os y i os z. Tokom modeliranja možemo model oblikovati i u 2D prostoru ako odaberemo jedan od "pogleda" (view). Modeliranje u 2D prostoru može biti korisno kada je potrebno neku točku pomaknuti pravocrtno po jednoj od osi.

#### <span id="page-19-0"></span>**3.2.NURBS**

Prije pojave računala i računalnog modeliranja arhitekti, inženjeri i umjetnici projektirali su uz pomoć olovka, papira te raznih pomagala za crtanje (ravnala, kutnici, šestari, trokuti, kutomjeri). Do problema je dolazilo jer su mnogi objekti sadržavali zakrivljene dijelove koji se nisu mogli nacrtati pomoću tadašnjih alata za crtanje. Crtane krivulje najčešće su morale prolaziti kroz niz unaprijed definiranih točaka što je bilo izvedivo na manjim primjercima uz pomoć talentiranih umjetnika i arhitekata, no kada su ti nacrti trebali biti u prirodnoj veličini dolazilo je do problema. Krivulje tih veličina ljudska ruka jednostavno nije mogla nacrtati s toga kako bi bili u mogućnosti crtati glatke krivulje pomoću skupa točaka potrebno je bilo razviti novu tehniku. Rješenje ovoga problema pronašlo se u spline-ama. [4]

Spline je matematička polinomska funkcija Q(t) skalarnih ili vektorskih vrijednosti, te je definirana na intervalu [t0, tn], uz t0 < t1 < t2 < ... < ti < ti+1 < ... < tn, k-tog reda. Ova tehnika zahtijevala je metalne utege te tanke metalne, drvene ili plastične letvice. Proces je funkcionirao tako da se na metalne, drvene ili plastične letvice (splines) stave metalni utezi kako bi se letvice savile kako želimo. Fizika iza ovoga govori kako je utjecaj svakog utega najveći na mjestu gdje je u kontaktu sa letvicom te se lagano smanjivao u daljim dijelovima letvice (spline). Kako bi dobili veću kontrolu na određenom dijelu spline-a crtači su dodavali dodatne utege. Letvice su se zadržavale u takvim pozicijama dok nisu i same poprimile oblik željene krivulje. Rezultat su bile glatke krivulje. No ova tehnika je imala svoje mane. Problem je bio u tome što su ljudi trebali matematički za opisivanje oblika krivulja.

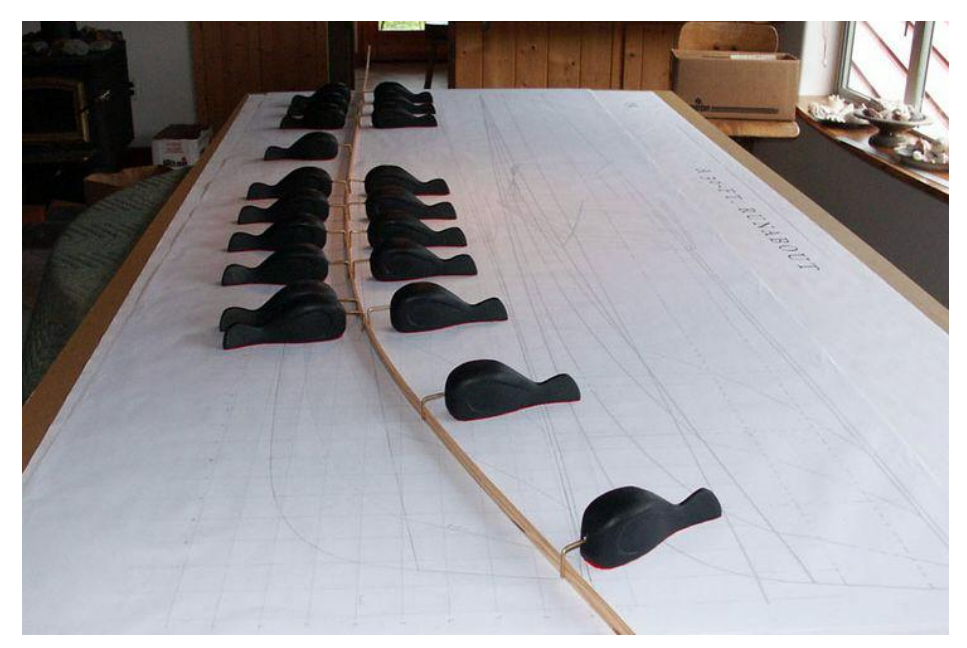

*Slika 3.5. Primjer fizikalnog spline-a*

Neujednačeni racionalni B-spline (NURBS) koristi četiri parametra (x, y, z, w) pri opisivanju pojedine trodimenzionalne kontrolne točke umjesto uobičajenih tri parametra (x, y, z). Dodatni parametar, w, zove se težina kontrolne točke. On postoji kako bi se točno mogle prikazati konične krivulje (krugovi, elipse, parabole i hiperbole), te radi povećane kontrole nad oblicima ostalih krivulja. Najčešće sve kontrolne točke posjeduju težinu od jedan, a to implicira da svaka od njih ima podjednak utjecaj na oblik same krivulje. Ako se određenoj točci poveća njena težina ujedno se povećava i njen utjecaj na samu krivulju, te se time postiže efekt "povlačenja" krivulja prema toj točci. Sve krivulje definirane pomoću četiri parametara sa težinom w za svaku kontrolnu nazivaju se racionalne krivulje. Ovakve krivulje matematički su definirane u četverodimenzionalnom prostoru te su projicirane u trodimenzionalni prostor. Neujednačeni racionalni B-spline-ovi (NURBS) u početku koristili su se samo u vlasničkim CAD (Computer-aided design) paketima auto kompanija, no kasnije su postali dio standardnih računalno grafičkih paketa. Koriste se i u 3D programima kao što je Maya 3D u kojoj će se izrađivati praktičan dio ovoga završnog rada. [4]

#### **3.2.1. NURBS modeliranje**

<span id="page-20-0"></span>Kod NURBS (Non-Rational B-Splines) modeliranja program za 3D računalnu grafiku prikazuje NURBS-e pomoću krivulja i površina. Pošto sve površine kreirane ovim načinom su matematički prikazane biti će glatke bez obzira na rezoluciju i veličinu monitora. Vrhovi krivulja nazivaju se kontrolni vrhovi (control vertex, CV). Sve krivulje imaju svoj početak i kraj te zakrivljenost. Kontrolni vrhovi, ovisno o svojoj poziciji određuju stupanj zakrivljenosti krivulje.

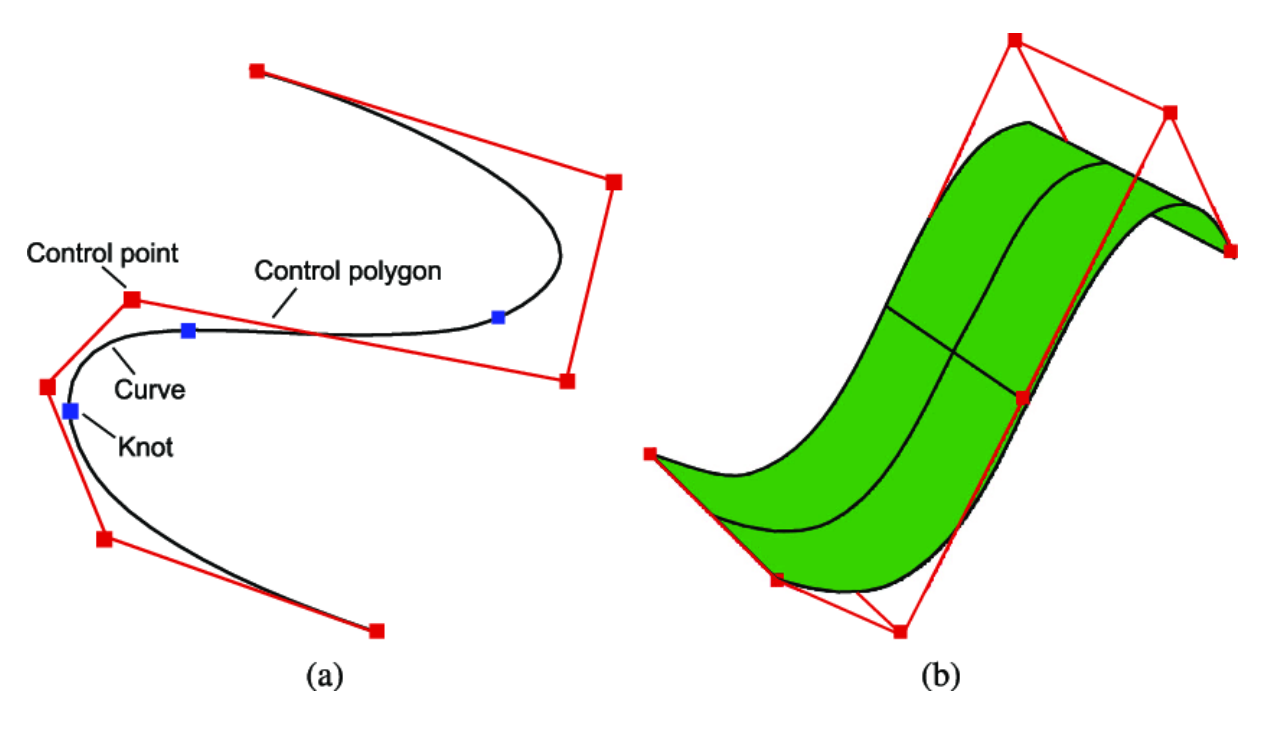

*Slika 3.6. Primjer NURBS krivulje i površine*

Krivulje koje spajaju sve točke zovu se Bezierove krivulje. Dodavanjem više točaka krivulje možemo lakše i detaljnije oblikovati. Zbog svoje mogućnosti simuliranja glatkih površina ova tehnika modeliranja najzastupljenija je u automobilskoj industriji

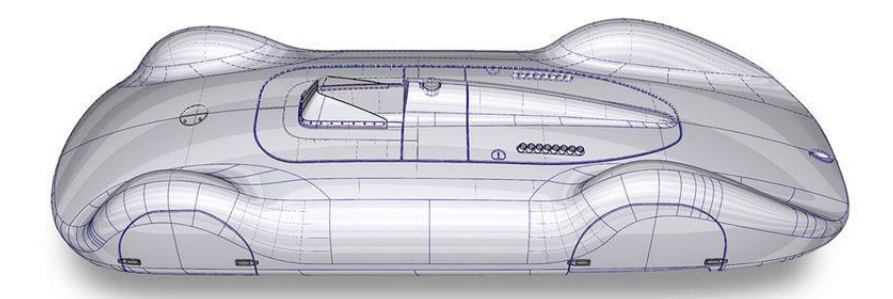

*Slika 3.7. 3D model karoserije automobila izrađen NURBS tehnikom modeliranja*

#### <span id="page-22-0"></span>**4. Praktičan zadatak**

Praktičan dio rada je izrada 3D modela automobila za videoigre. U ovome dijelu rada opisan je proces izrade 3D modela automobila, rasvjeta i renderiranje modela. Kako bi se uspjelo uspješno iz modelirati automobil potrebno je imati što je moguće više referenca. Reference su najčešće u obliku fotografija, no reference poput maketa automobila najbolje su reference pri 3D modeliranju. U ovom primjeru koristile referentne fotografije, nacrti automobila i maketa automobila koja je bila daleko najbolja referenca.

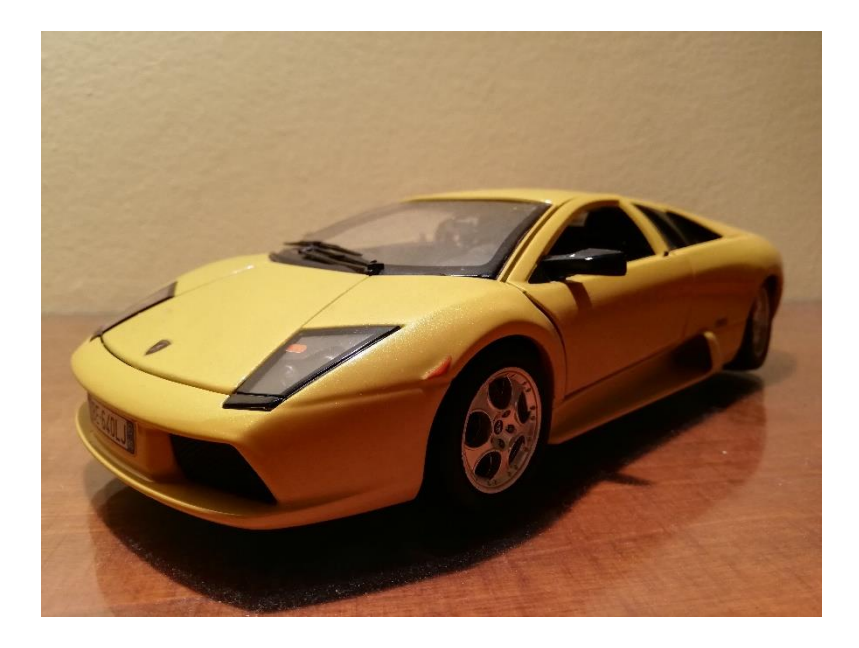

*Slika 4.1. Maketa automobila korištena kao referenca u izradi rada*

#### <span id="page-22-1"></span>**4.1.Izrada 3D modela automobila za video igre**

Za početak u Autodesk Maya-i stvara se novi projekt. Nakon kreiranja novog projekta u Autodesk Maya-i uvozimo u projekt nacrte automobila (eng. Blueprints). Kako bi nacrti služili svrsi potrebno je svaki nacrt uvesti u odgovarajuću perspektivu. Ovo se može pomoću *View*>*Image Plane* > *Import Image* naredba koje nudi Autodesk Maya.

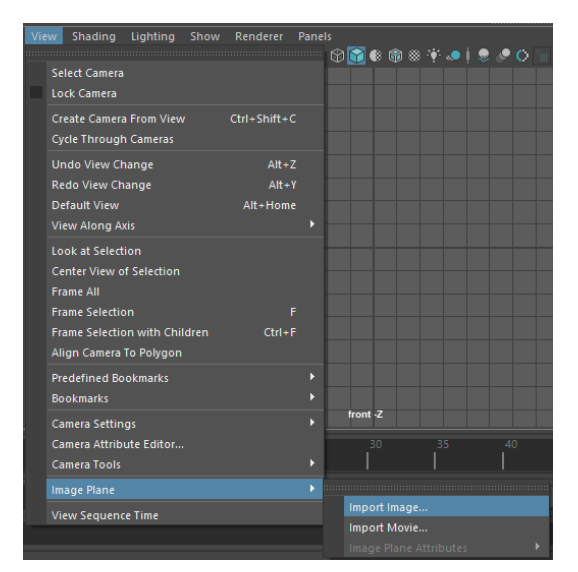

*Slika 4.2. Uvoženje nacrta u program*

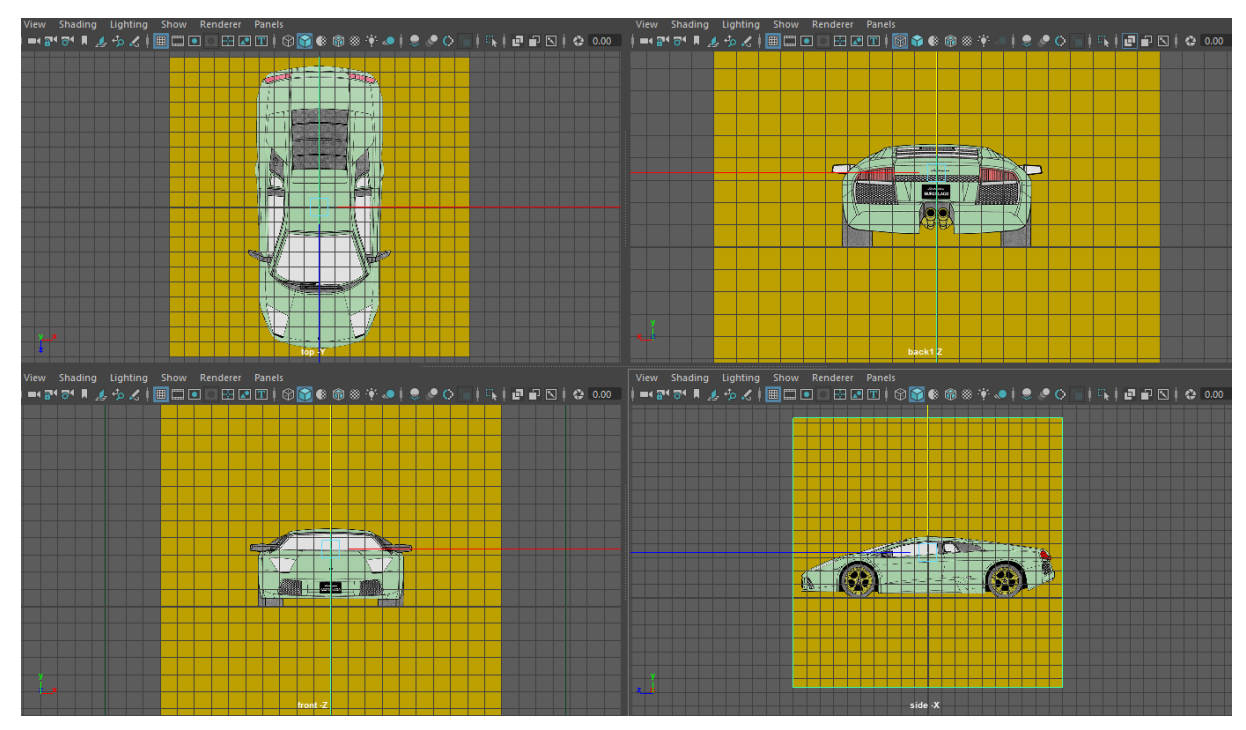

*Slika 4.3. Nacrti uvezeni u sučelje Autodesk Maya-e*

Nakon što se uvede nacrte automobila u Maya-u može se krenuti sa modeliranjem. Prvi korak izrade modela je stvaranje cilindra i brisanje nepotrebnih stranica. Nakon što se riješi višak stranica cilindar se može namjestiti u svim perspektivama na njegovo mjesto te ga uz pomoć točaka (vertex) prilagodi obliku automobila.

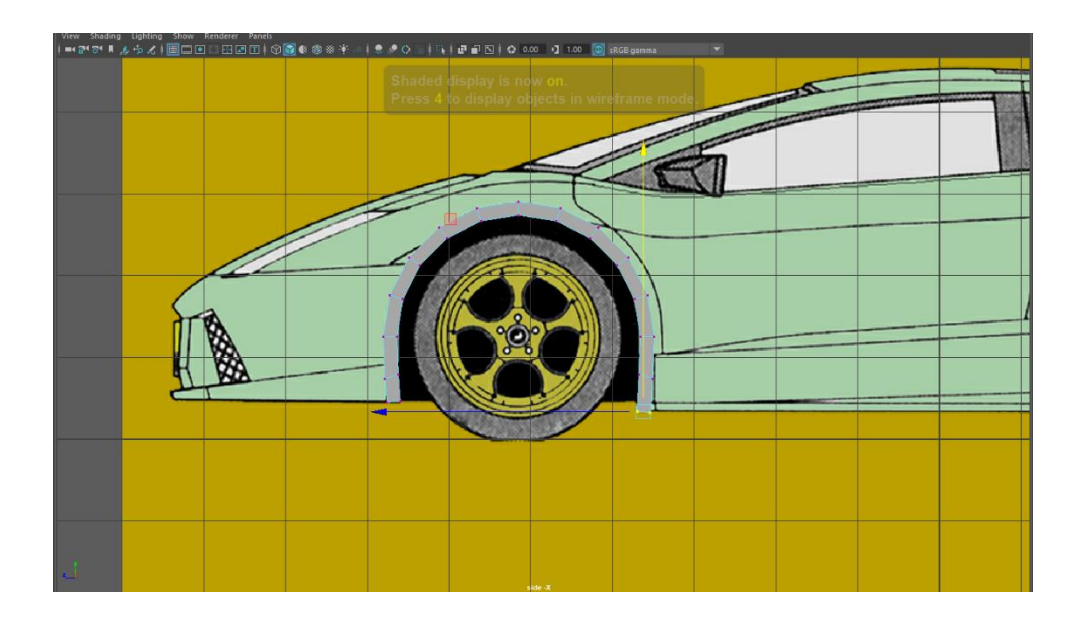

*Slika 4.4. Namještanje rubnih točaka( vertexa)*

Kada se postavi cilindar na luk kotača može se krenuti sa "izvlačenjem" stranica. Kako bi se dobio oblik blatobrana označava se stranice cilindra i sa *Edit Mesh*>*Extrude* naredbom izvlače se stranice do željene dužine.

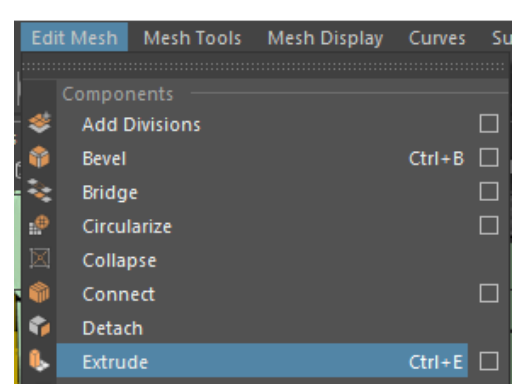

*Slika 4.5. Nareda extrude* 

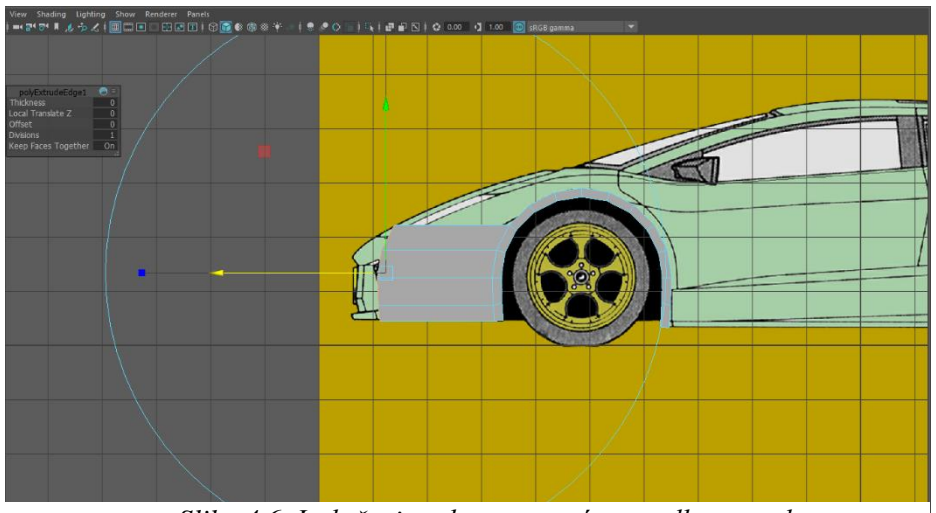

*Slika 4.6. Izvlačenje rubova pomoću naredbe extrude*

Ponavljanjem ovih naredbi i postupaka prateći nacrte i referentne slike gradi se 3D model. Spajanjem dovoljno stranica i ploha dobiva se oblik prednjeg dijela automobila.

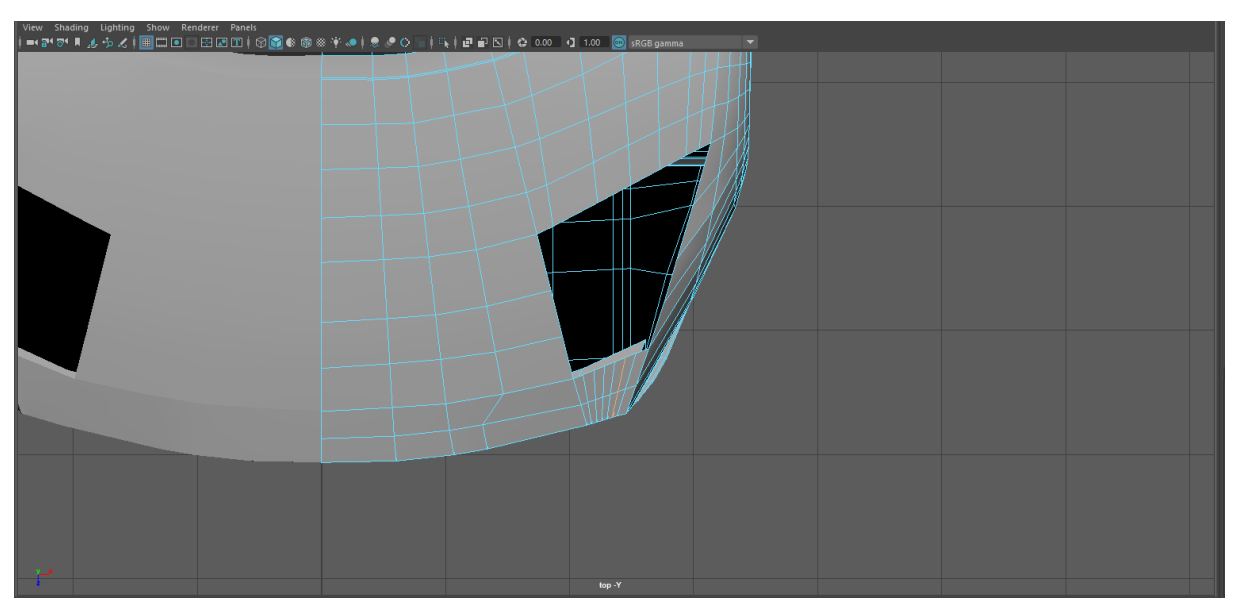

*Slika 4.7.Dovršen i dupliciran prednji dio modela*

Kada je prednji dio auta napravljen mogu se označiti rubovi pri vrhu haube i pomoću opcije *extrude* izvući kako bi se formirao stupić od prozora. Kako bi stupić bio odgovarajućeg oblika potrebno je podesiti rubne točke sukladno s nacrtima iz svih perspektiva.

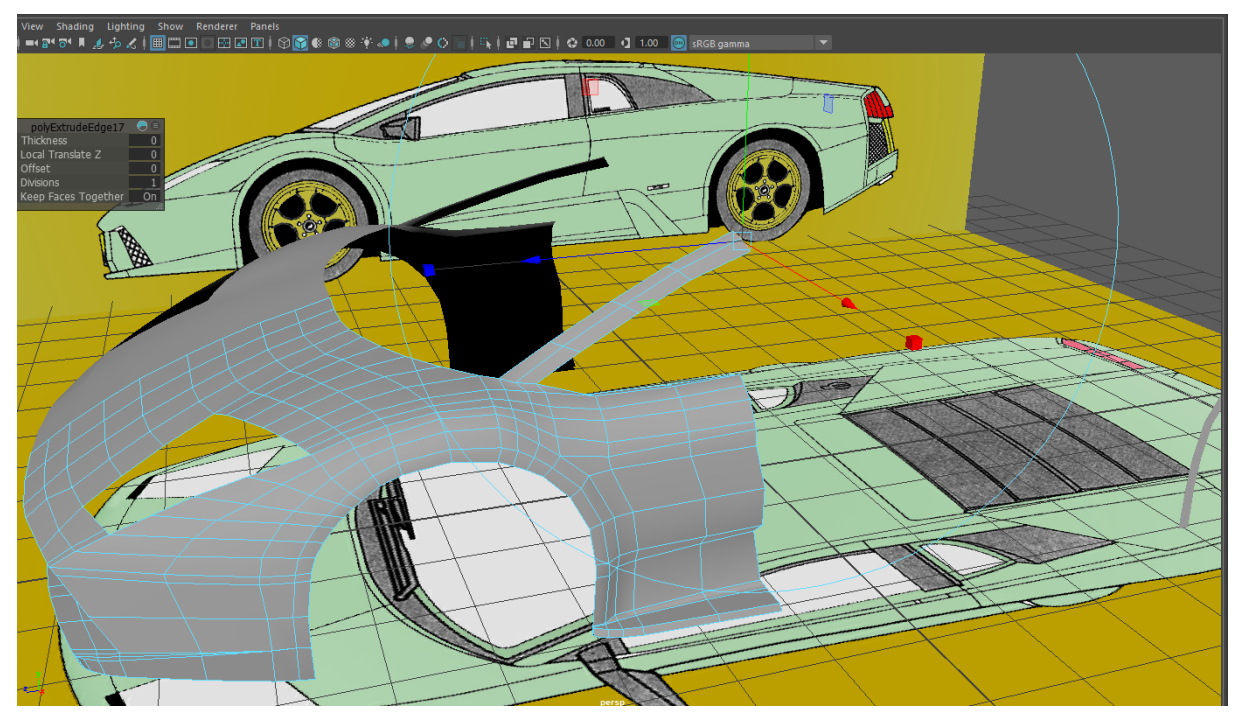

*Slika 4.8.Namješteni stupić od prozora modela*

Gornje rubove stupića za prozor treba označiti i pomoću naredbe extrude izvući kako bi se napravio krov modela. Uz pomoć naredbe *Insert Edge Loop Tool* na krovu se stvaraju novi rubovi kako bi se mogao namjestiti u skladu s nacrtima.

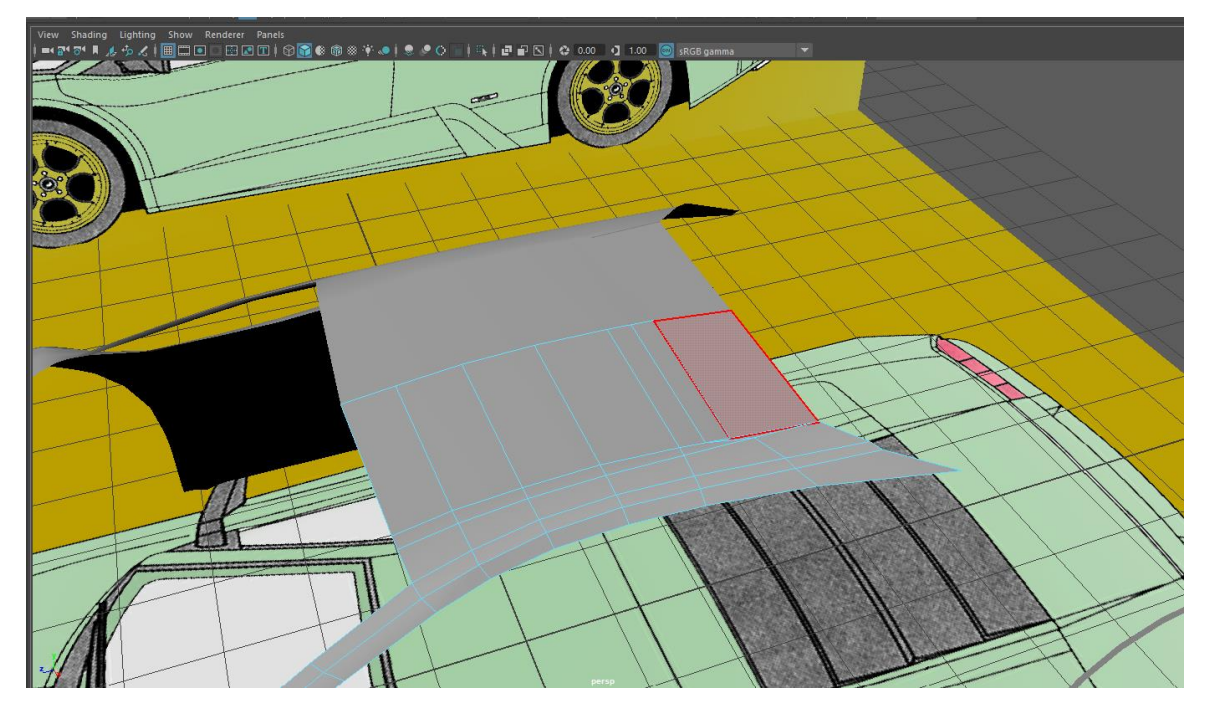

#### *Slika 4.9. Krov modela automobila*

Sljedeći korak u izradi modela je modeliranje vrata. Vrata se mogu napraviti tako da se označe rubne točke u odvuku do krajnje točke vrata te se pomoću *Insert Edge Loop Tool-a*  ubaci dovoljno linija kako bi se precizno moglo namjestiti rubne točke po nacrtima. Drugi način bio bi korištenjem naredbe *extrude.* Za ovaj način potrebno je označiti krajnje rubove modela te više puta koristeći naredbu *extrude* izvući i namjestiti vrata po nacrtima.

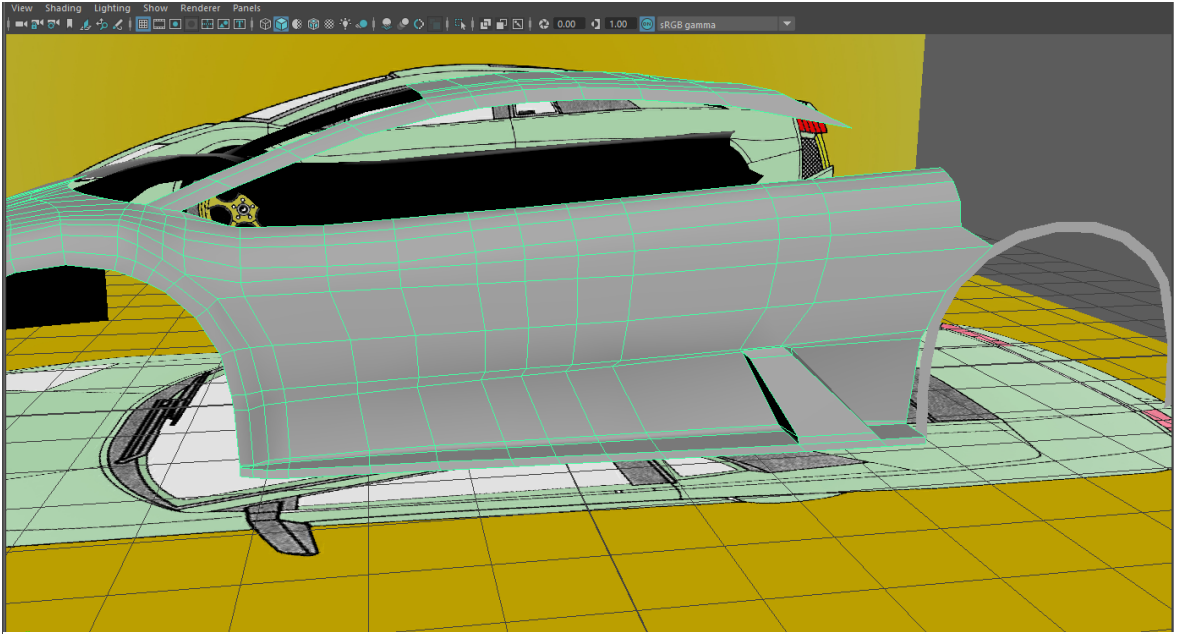

*Slika 4.10. Vrata modela automobila*

Kada se napravi krov i vrata automobila može se krenuti sa izradom usisnika kako bi spojili vrata i krov modela. Rubovi krova i vrata se moraju označiti i pomoću naredbe *extrude* te ih namjestiti u oblik usisnika. Kako bi lakše oblikovali usisnik, pri spajanju rubnih točaka dok imamo označenu rubnu točku alatom za micanje možemo stisnuti tipku C koja će omogućiti da se rubna točka "snap-a" na drugu. Kada se formira usisnik, kako bi ujedinili model označimo rubne točke koje se preklapaju i pomoću naredbe *Edit mesh*>*merge* ih spojimo.

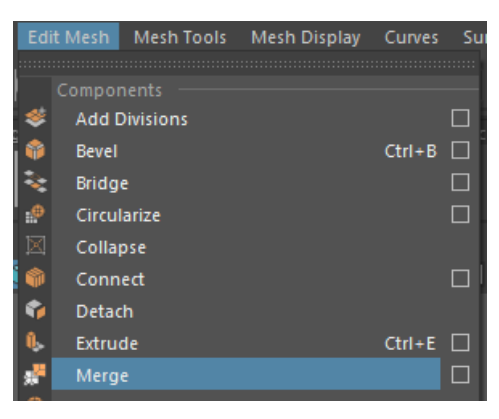

*Slika 4.11.Naredba merge*

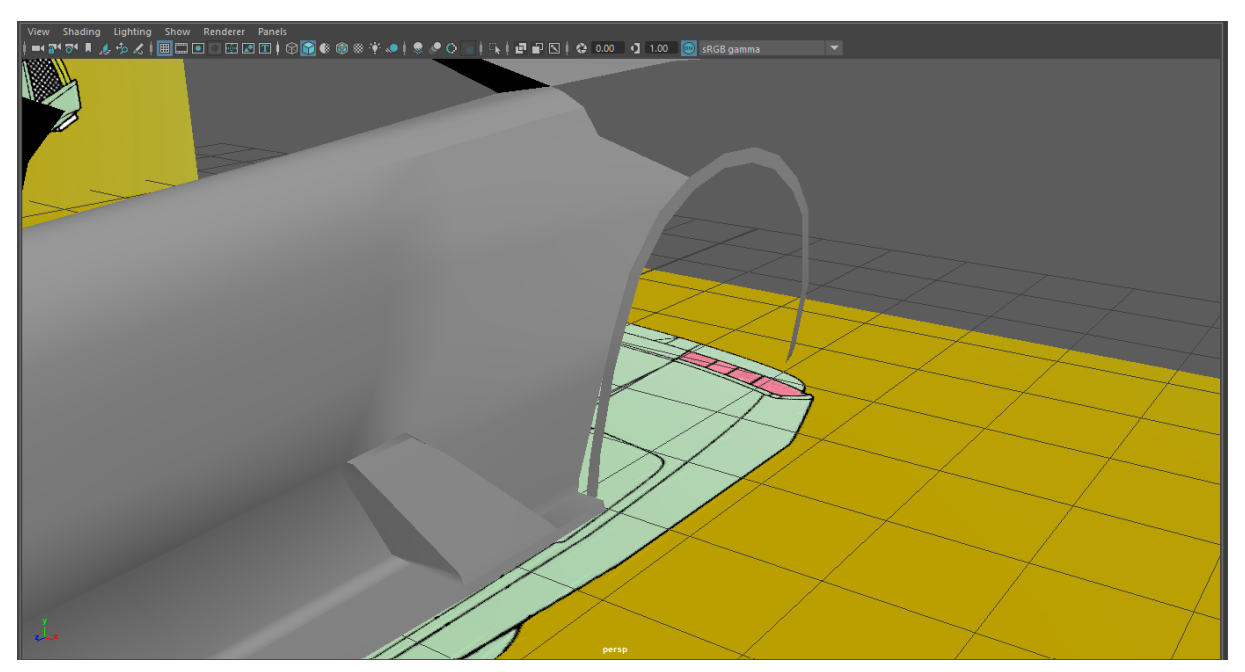

*Slika 4.12. Usisnik modela automobila*

Nakon što se usisnik oblikuje pomoću naredbama *extrude* i *merge* može se spojiti usisnik i luk kotača kako bi dobili oblik stražnjeg blatobrana. Kada se namjeste rubne točke sukladno sa nacrtima može se izvući vrh stražnjeg dijela modela.

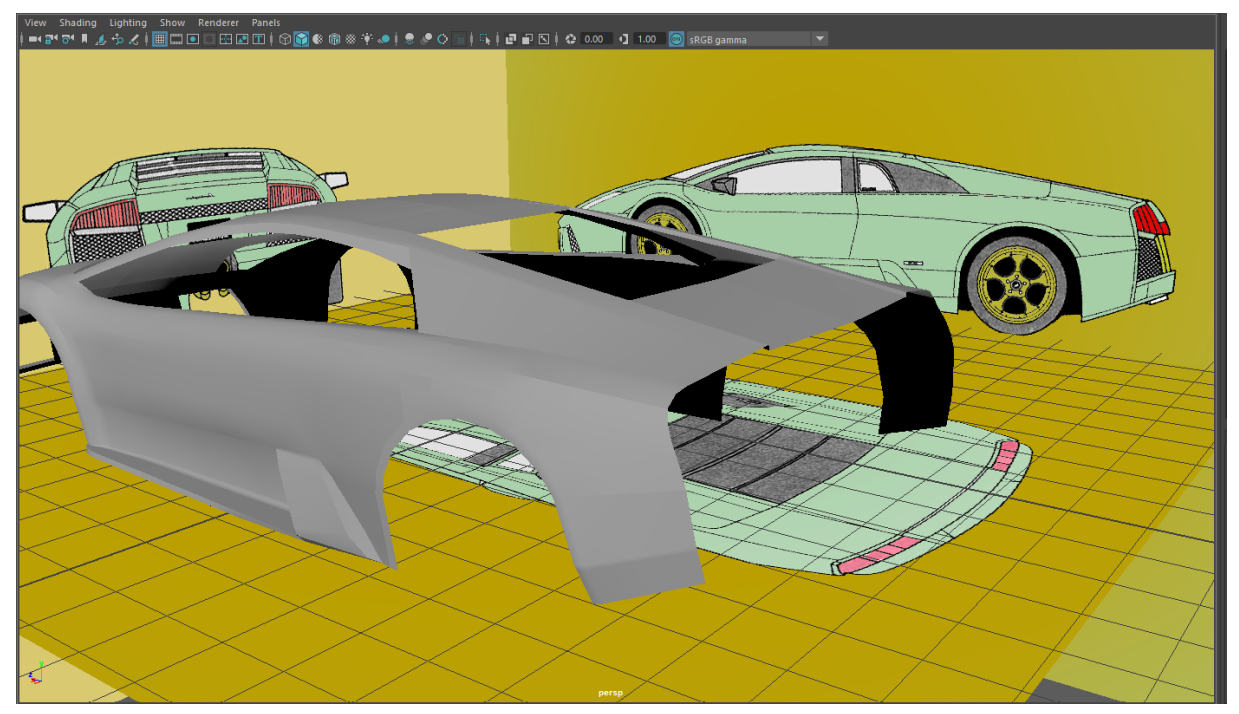

*Slika 4.13. Stražnji dio modela automobila*

Pošto je definiran otvor za poklopac motora i oblik stražnjeg branika može se krenuti sa popunjavanjem tih rupa. Ponovo sa naredbama *extrude* i *merge* označava se i namješta model kako bi odgovarao nacrtima. Kada povežemo i ovaj zadnji dio automobila završena je karoserija automobila.

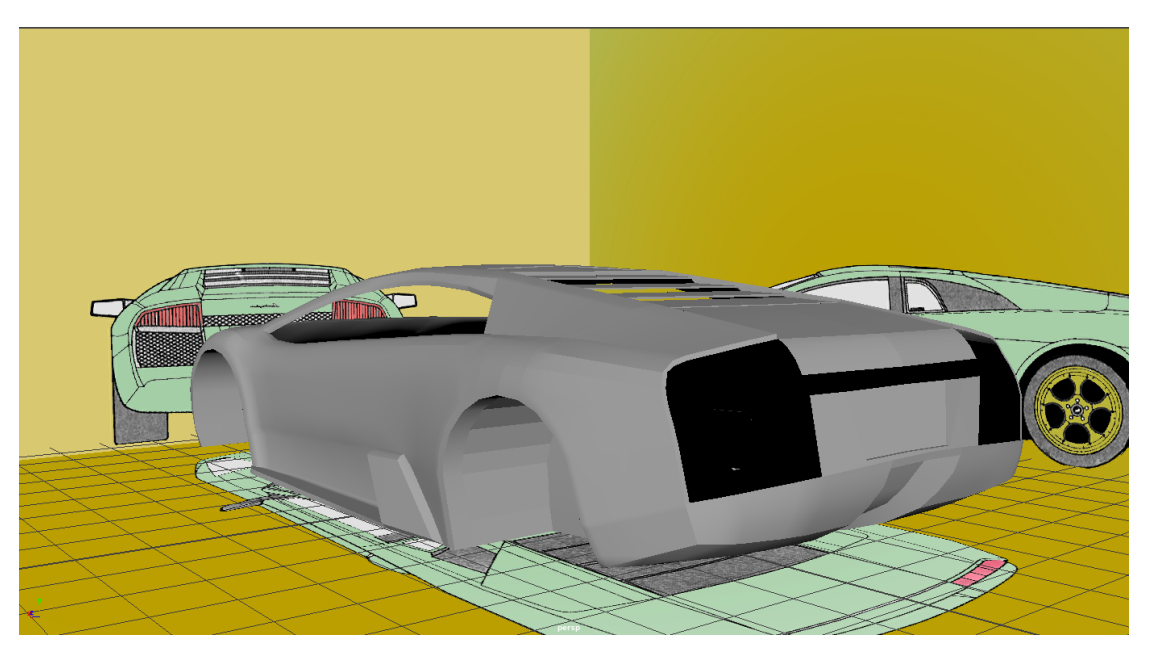

*Slika 4.14. Kompletna karoserija modela automobila*

Jedini dio karoserije koji još treba napraviti su prozori. Kako bi ovo postigli moramo paziti da su obje strane prozora koje povezujemo podijeljene na jednak broj poligona. Nakon su brojevi poligona odgovarajući uz pomoć naredbi *extrude* i *merge* mogu se izvući i spojiti prozori.

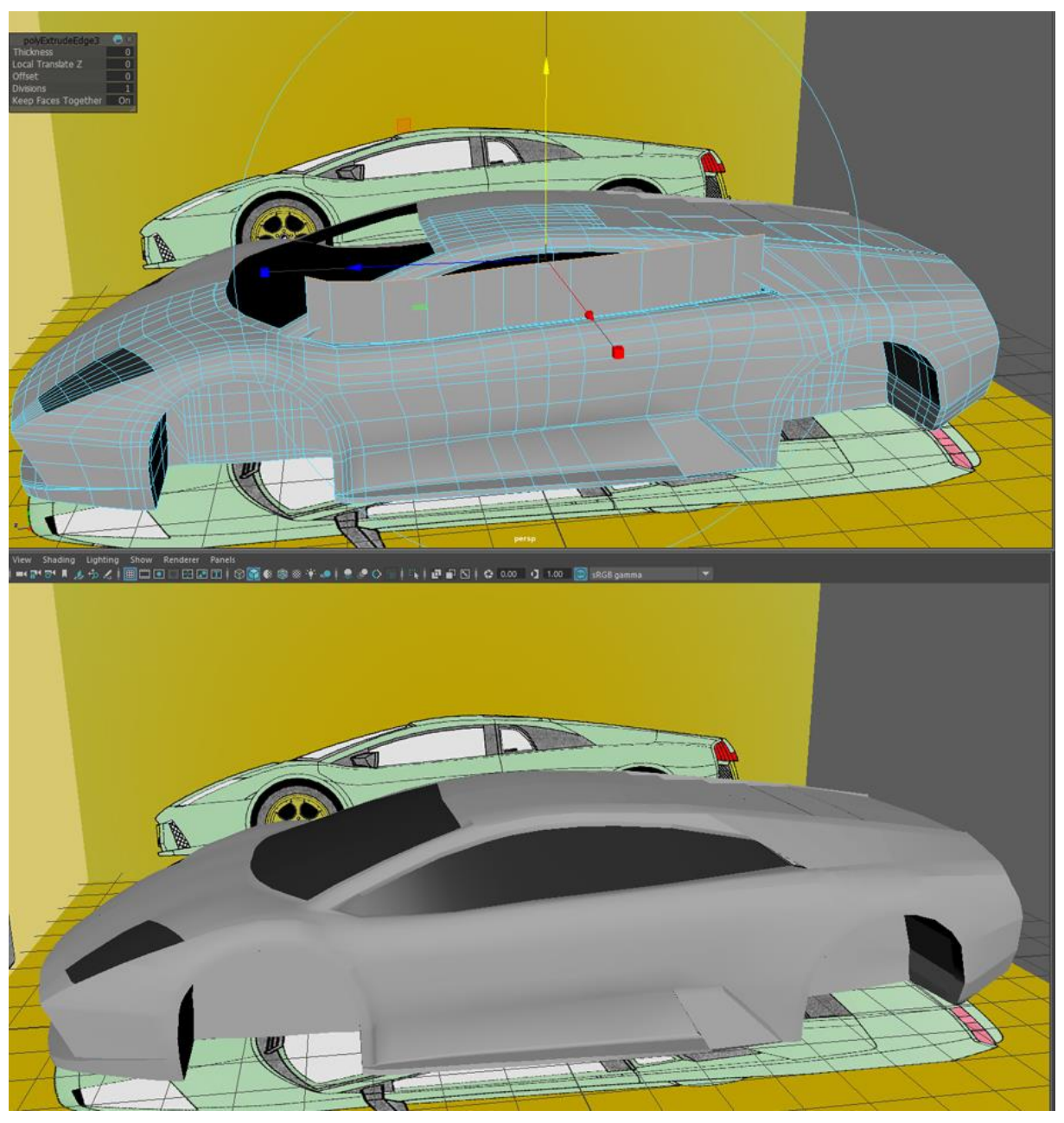

*Slika 4.15. Povezivanje prozora*

Kada je karoserija gotova mogu se lica panela označit automobila posebno te zatim pomoću naredbe *extract* odvojiti od ostatka modela.

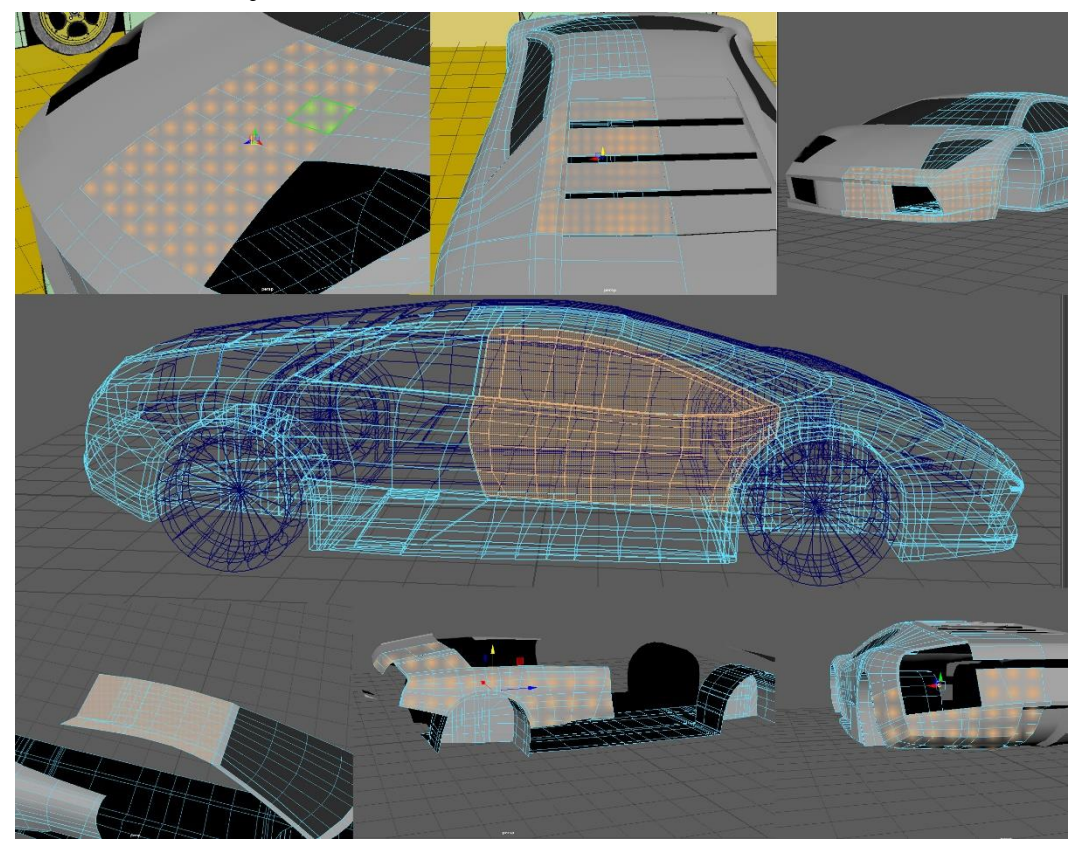

*Slika 4.16. Označeni paneli modela automobila*

Nakon što se svi paneli modela odvoje na njih se primjenjuje naredba *smooth edges* te se u izgrađenom obliku dodatno popravljaju greške. Nakon izglađivanja i razdvajanja panela dobila se ljuska automobila. Jedino što je još preostalo jest modeliranje detalja i kotača automobila.

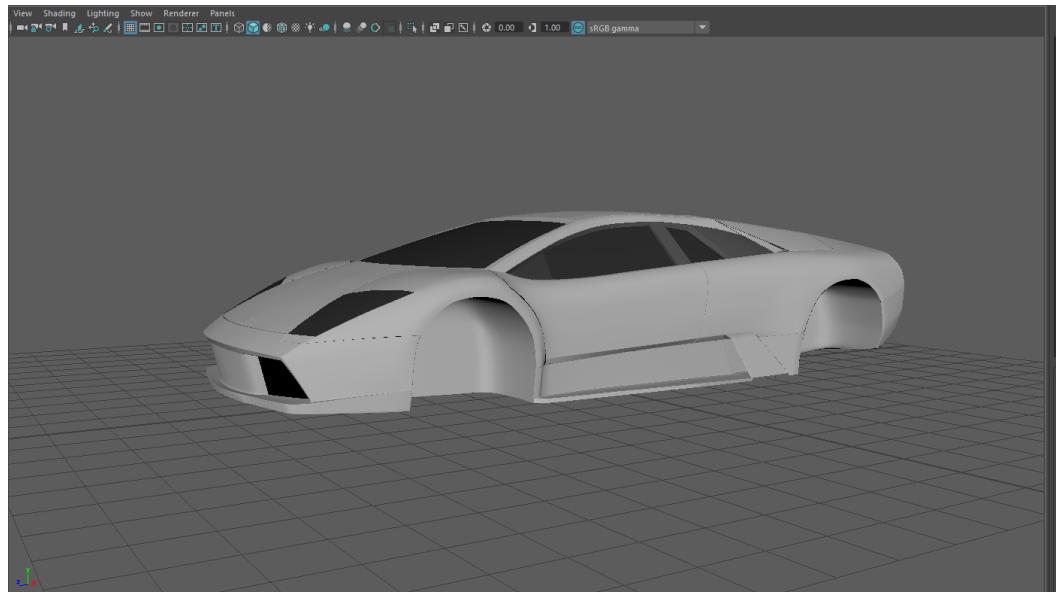

*Slika 4.17. Karoserija modela sa izglađenim rubovima*

Sada se može početi sa detaljima. Prvo će se modelirati mrežice na usisnicima automobila. Kako bi izradili mrežicu kreiramo poligon *plohu (plane)* sa brojem podioba (subdivisons) 13x13.

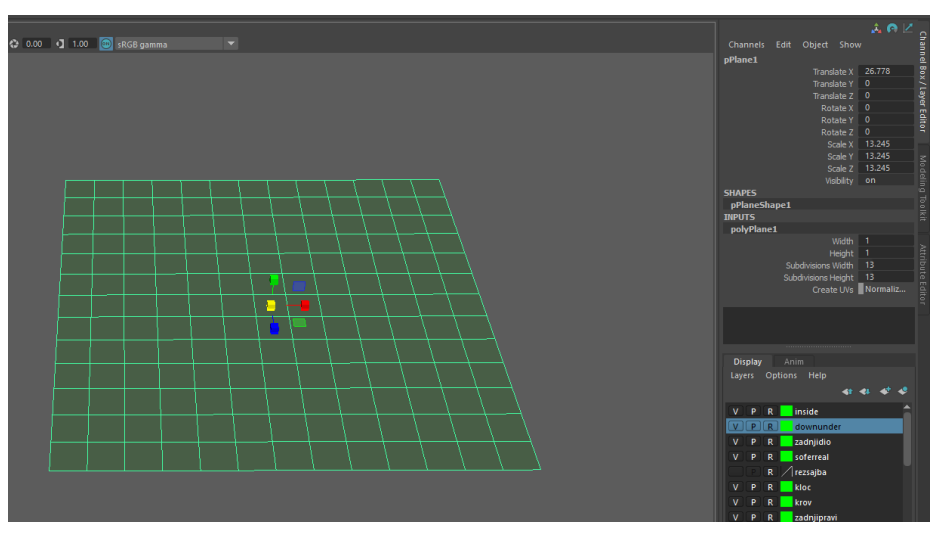

*Slika 4.18.Poligon ploha*

Nakon što se ploha kreirala treba se označiti lica plohe kao na slici 4.19.

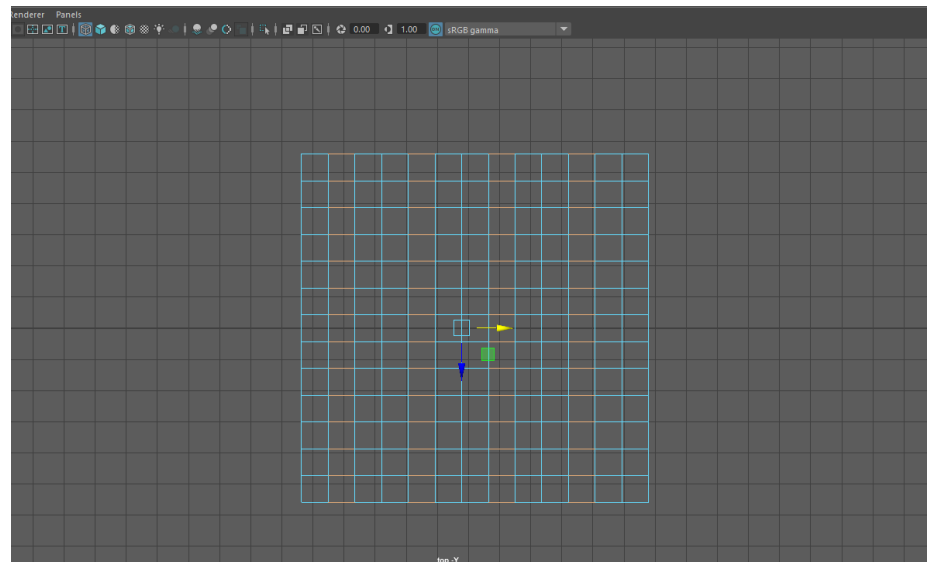

*Slika 4.19. Označena lica plohe*

Ako su lica označena može se primijeniti naredba *bevel*. *Bevel* će lica deformirati u oblike nalik mrežici.

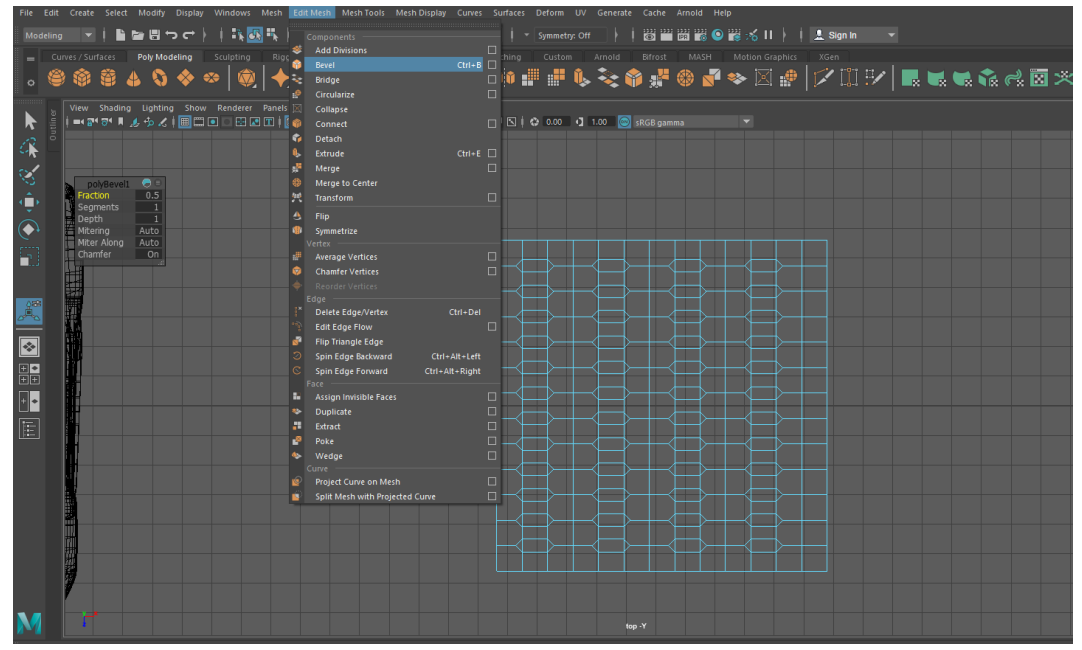

*Slika 4.20. Lica plohe nakon korištenja naredbe bevel*

Ako se postavke bevel-a namjeste kao na slici 4.21. poprimiti će još sličniji oblik mrežici automobila.

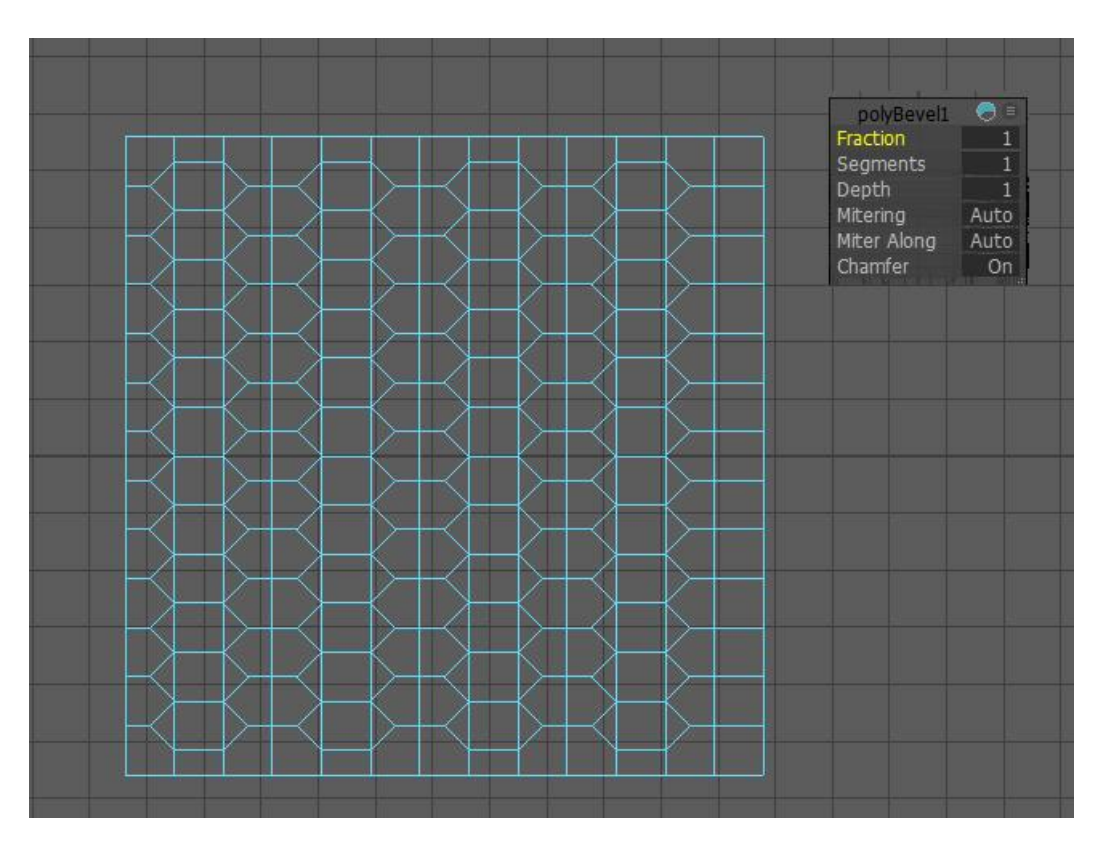

*Slika 4.21. Lica nakon namještanja bevel-a*

Kada su lica ovog oblika treba obrisati određene rubove i lica kako bi dobili uzorak koji se može ponavljati.

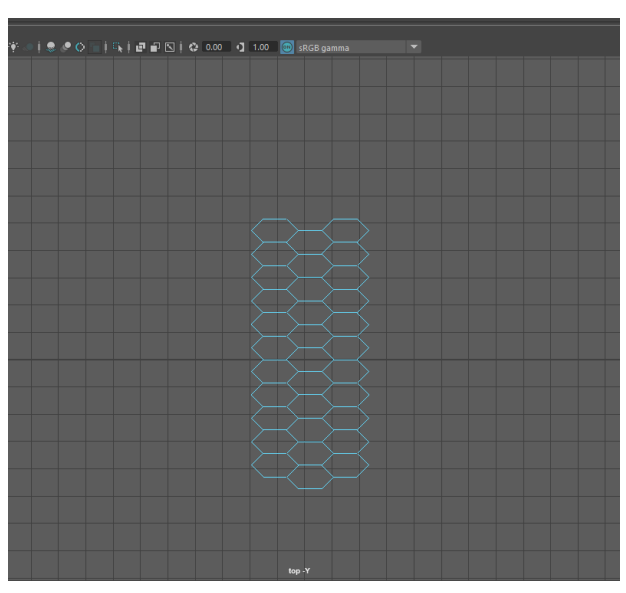

*Slika 4.22. Uzorak koji se može ponavljati*

Nakon što se napravi, uzorak se kopira. Ponavljanjem istog uzorka više puta stvara se veća mreža koja će se moći postaviti na model automobila. Kada se postigne željena veličina mrežice sva njena lice se označuju.

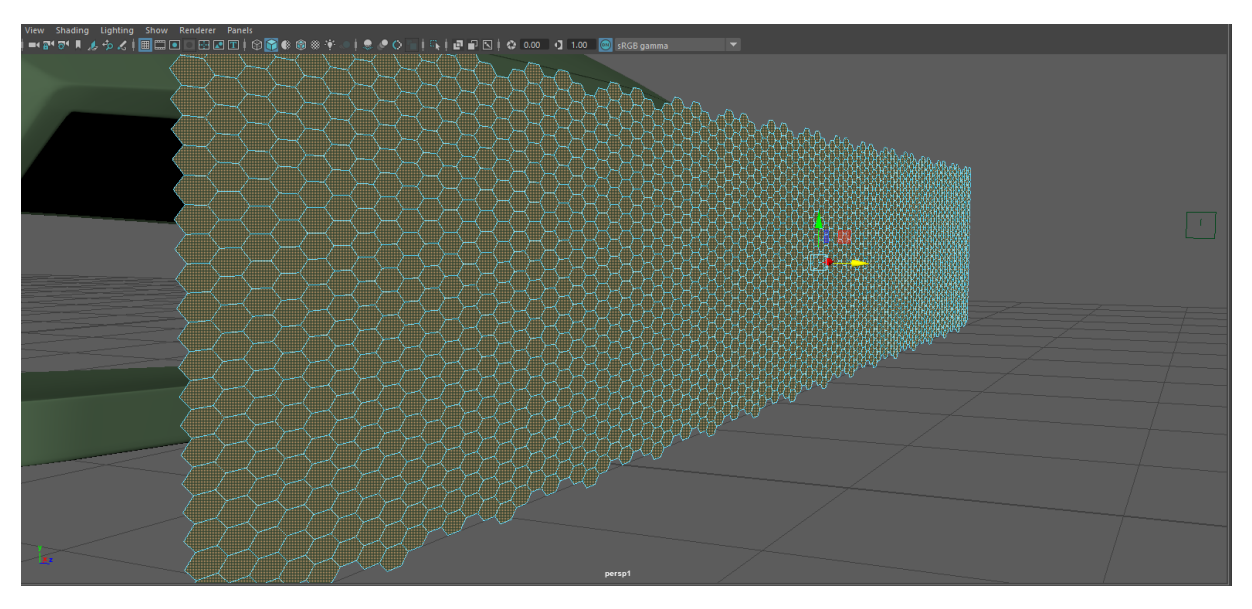

*Slika 4.23.Označena mrežica za model automobila*

Na označena lica primjenjuje se *extrude* pomoću kojeg se smanjuje veličina označenih lica.

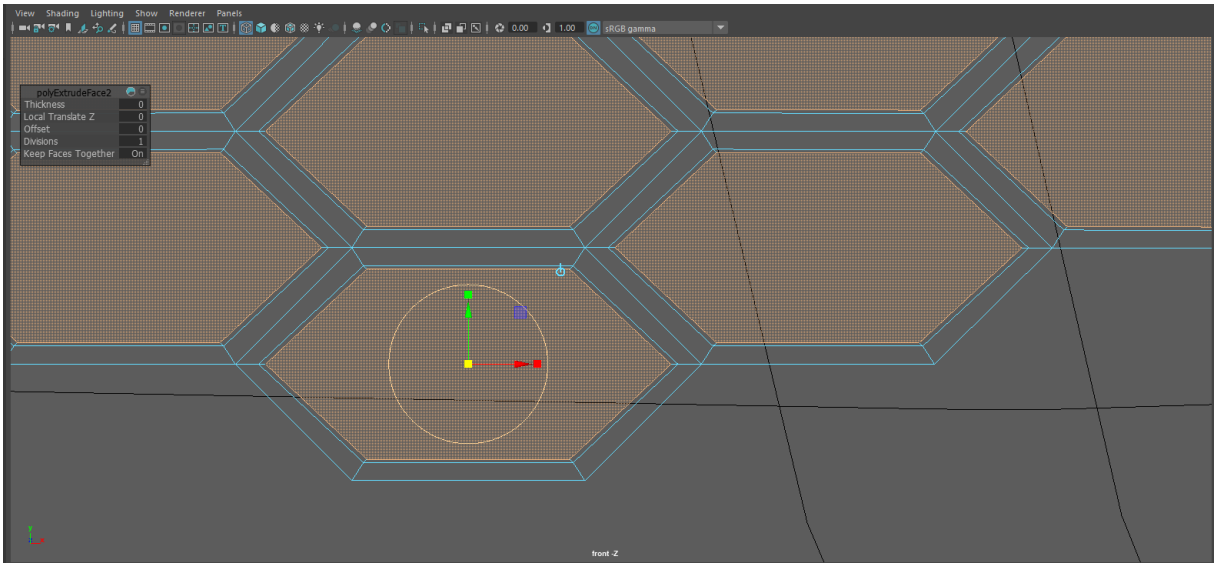

*Slika 4.24.Lica nakon korištenja extrude-a*

Smanjena lica se brišu, zatim se označeni rubovi *extrude*-aju kako bi dobili oblik mrežice.

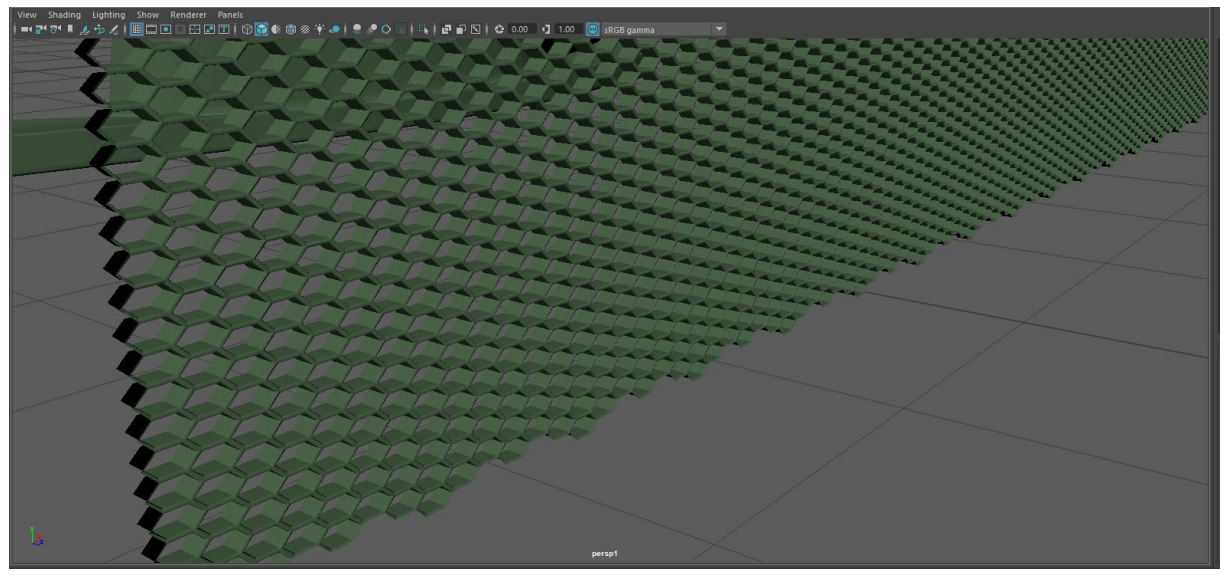

*Slika 4.25.Mrežica za model automobila*

Kada je mrežica gotova preostaje ju još ugraditi u model automobila. Uz pomoć *soft select*-a rubne točke mrežice se namještaju prema automobilu.

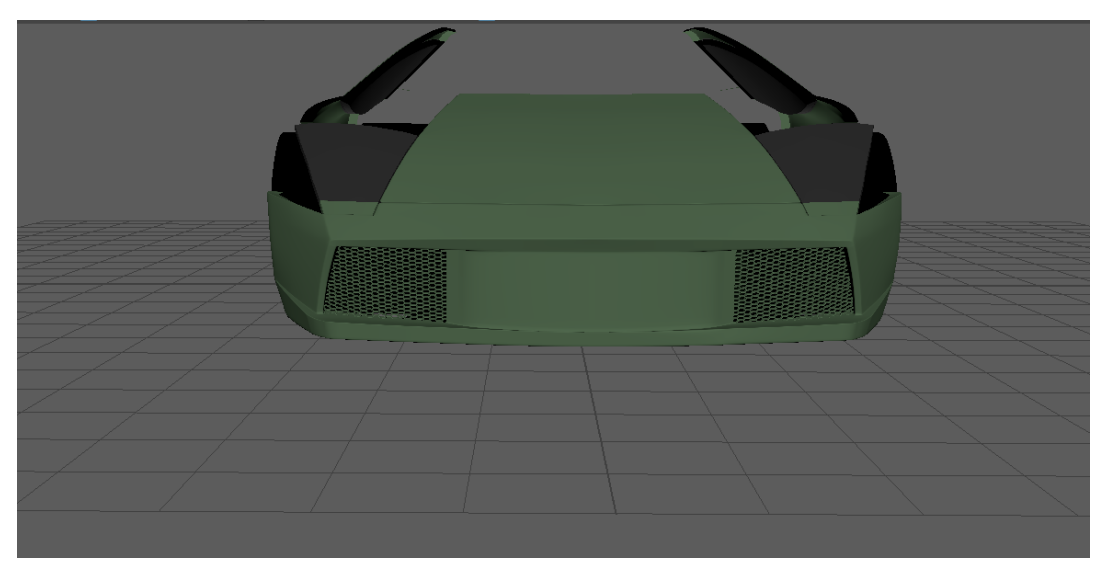

*Slika 4.27. Prednji dio automobila sa mrežicama*

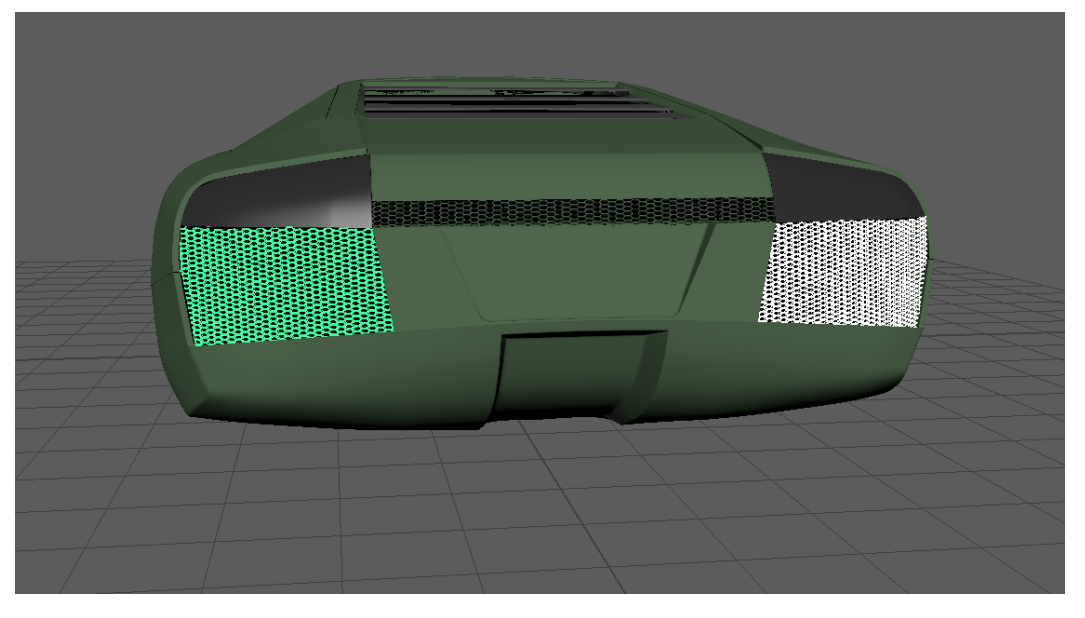

*Slika 4.26. Stražnji dio automobila s mrežicama*

Nakon mrežica sljedeći detalj kojeg treba napraviti je znak od automobila. Korištenjem extrude-a na označenim licima više puta oblikovalo se lica u oblik znaka.

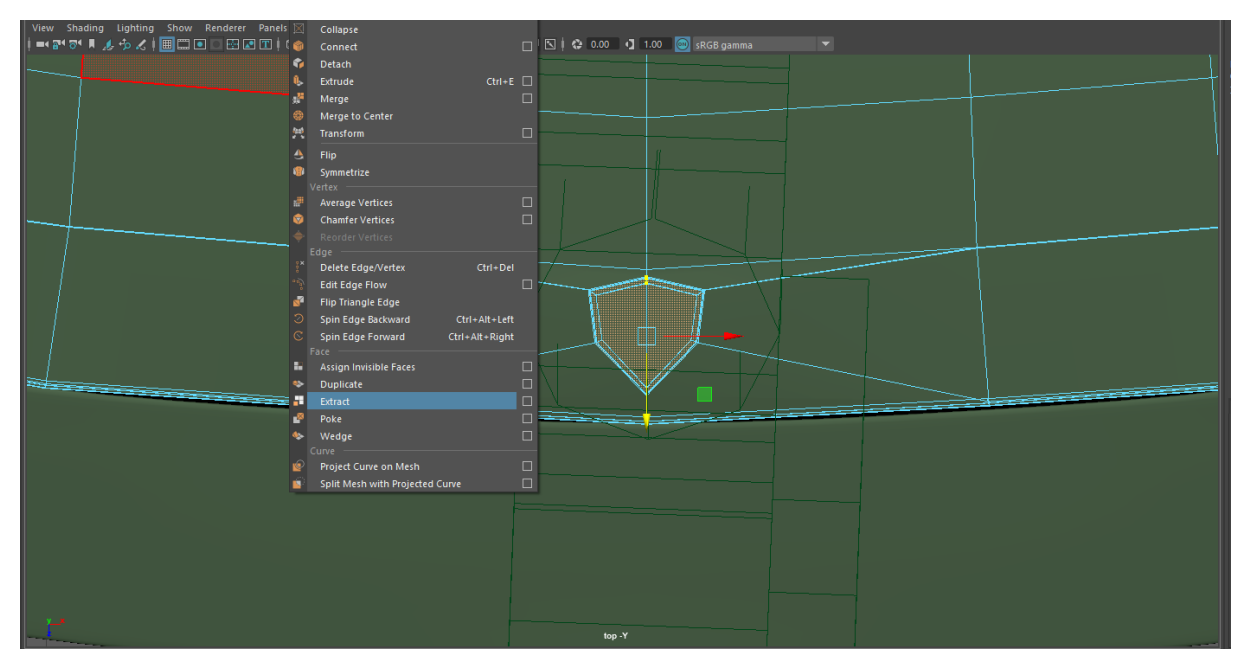

*Slika 4.28. Lica oblikovana u znak automobila*

Označena lica odvajamo od modela pomoću *extract*-a. Zatim se označe unutrašnji rubovi rupe na koje se primjeni *bridge* kako bi zakrpali rupu. Od odvojenih lica oblikuje se znak automobila i namješta se na svoje mjesto.

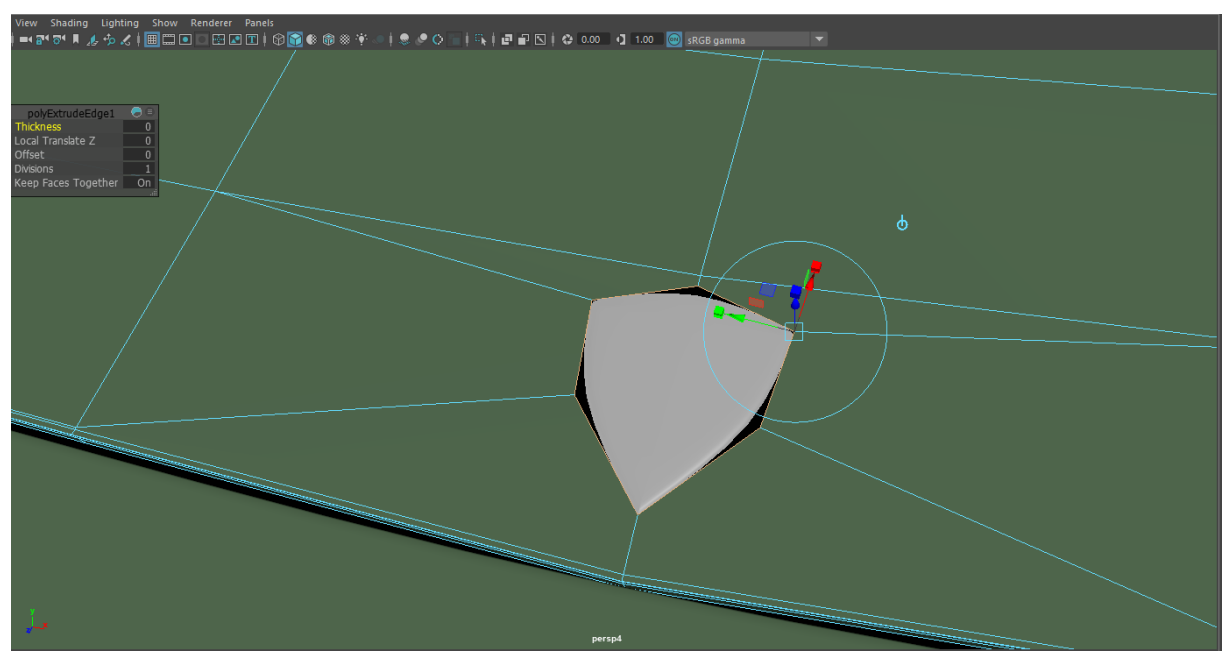

*Slika 4.29. Znak automobila*

Nakon izrade znaka može se krenuti sa izradom retrovizora. Korištenjem iste tehnike kao i kod znaka, odvoji se pa zakrpa određena lica. Zatim se odvojena lica extrude-aju i namjeste da izgledaju kao retrovizori automobila.

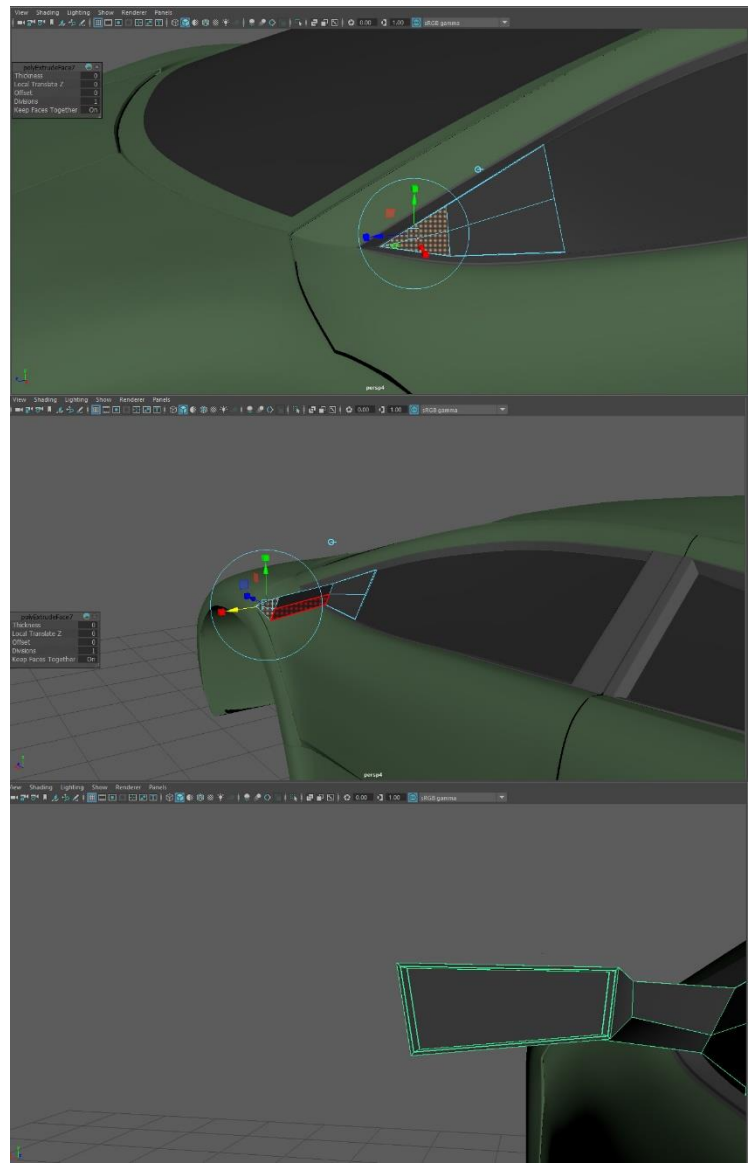

*Slika 4.30. Izrada retrovizora*

Na prednjem dijelu modela još samo fali brisač na šofer šajbi. Iz primitivnog oblika kocke oblikuje se brisač pomoću extrude-a.

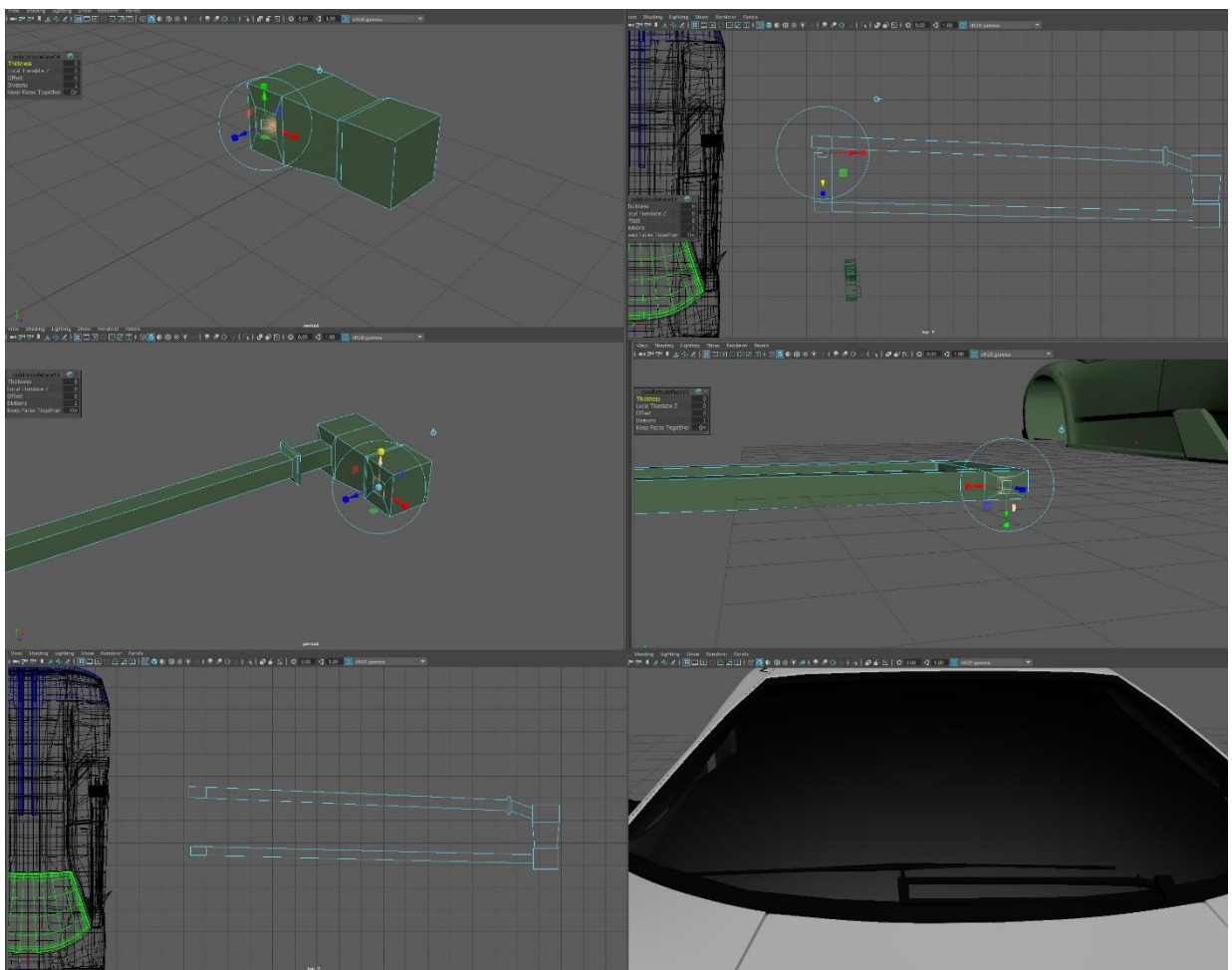

*Slika 4.31. Izrada brisača*

Naposljetku još je auspuh ostao za izmodelirati. Auspuh je napravljen jednostavnom manipulacijom rubova dvaju cilindra, koji su zatim spojeni.

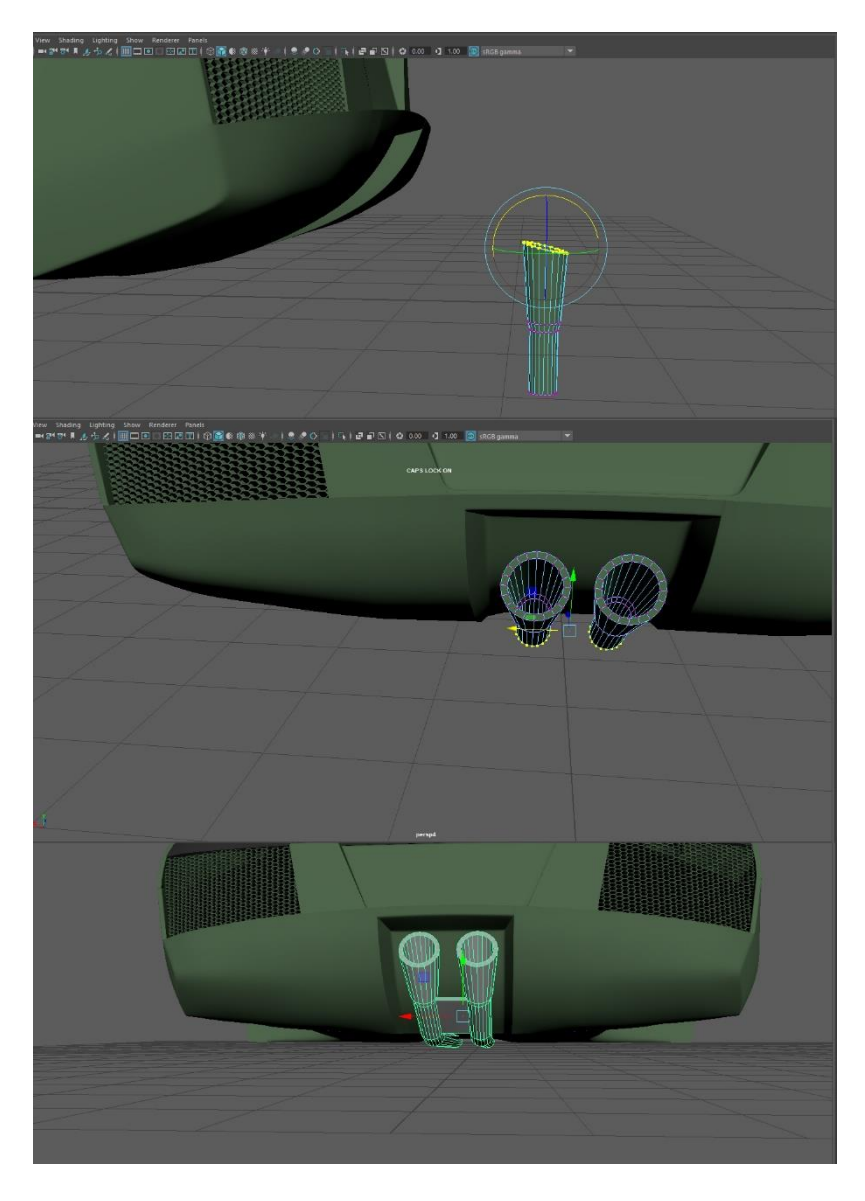

#### *Slika 4.32. Izrada auspuha*

Posljednji detalj na automobilu je žmigavac. Žmigavac se radi odvajanjem lica od modela i zatim oblikovanje istog u žmigavac.

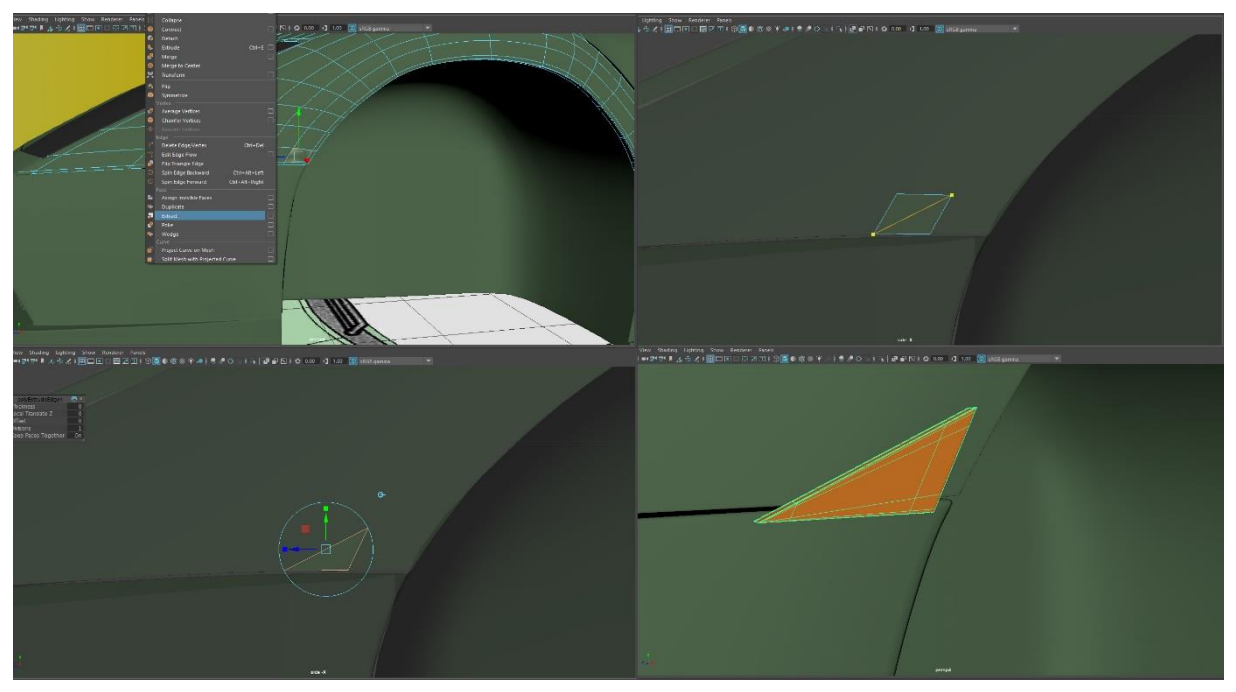

*Slika 4.33. Izrada žmigavca*

Kada su detalji gotovi prelazimo na kotače. Felge su rađene po nacrtima spajanjem i namještanjem raznih oblika. Svi koraci izrade prikazani su na slici 4.34.

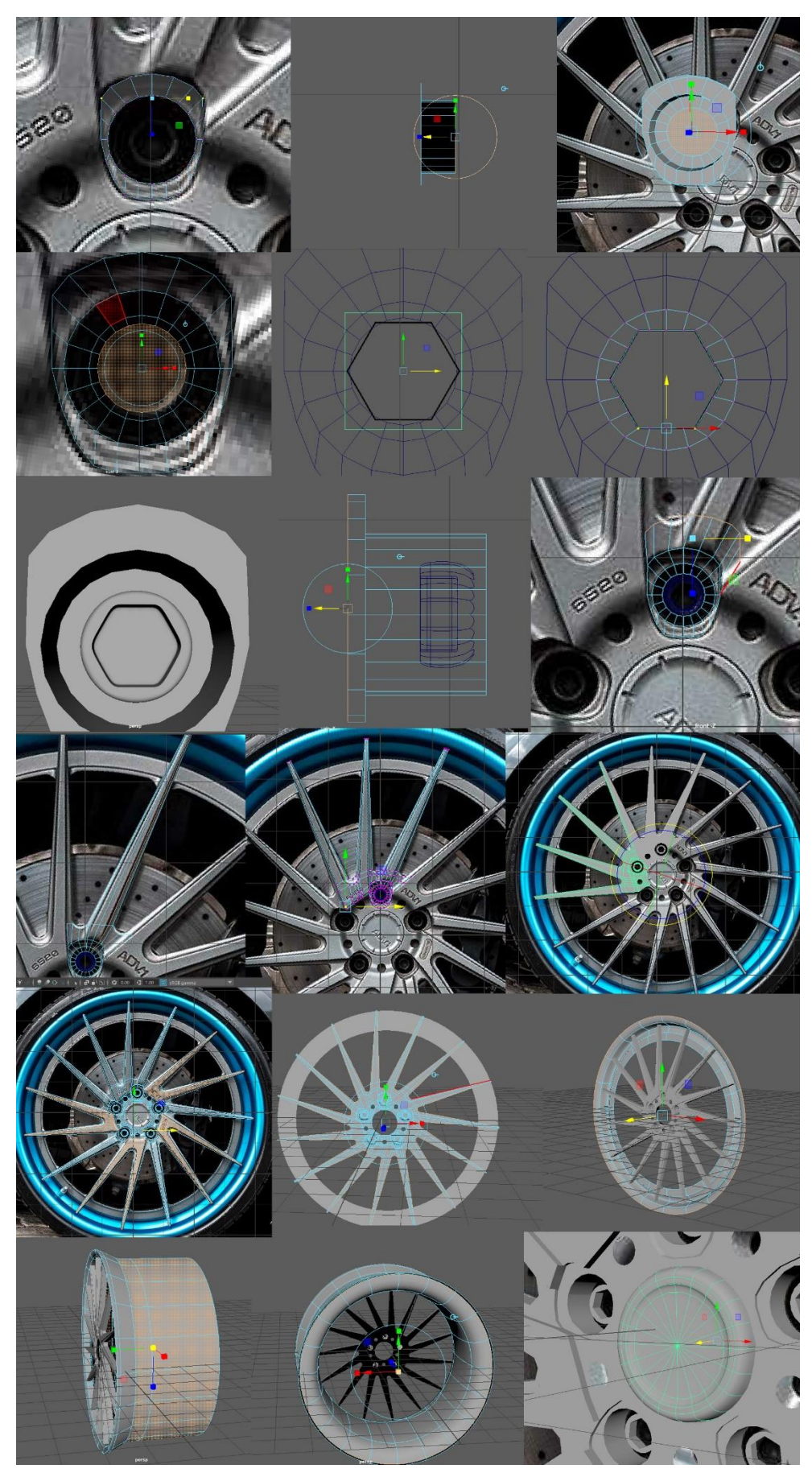

*Slika 4.34. Proces modeliranja felge automobila*

Za kraj treba još modelirati kočnice za kotače. Kočnice se rade pomoću više valjaka i cilindara koji se kasnije spoje zajedno.

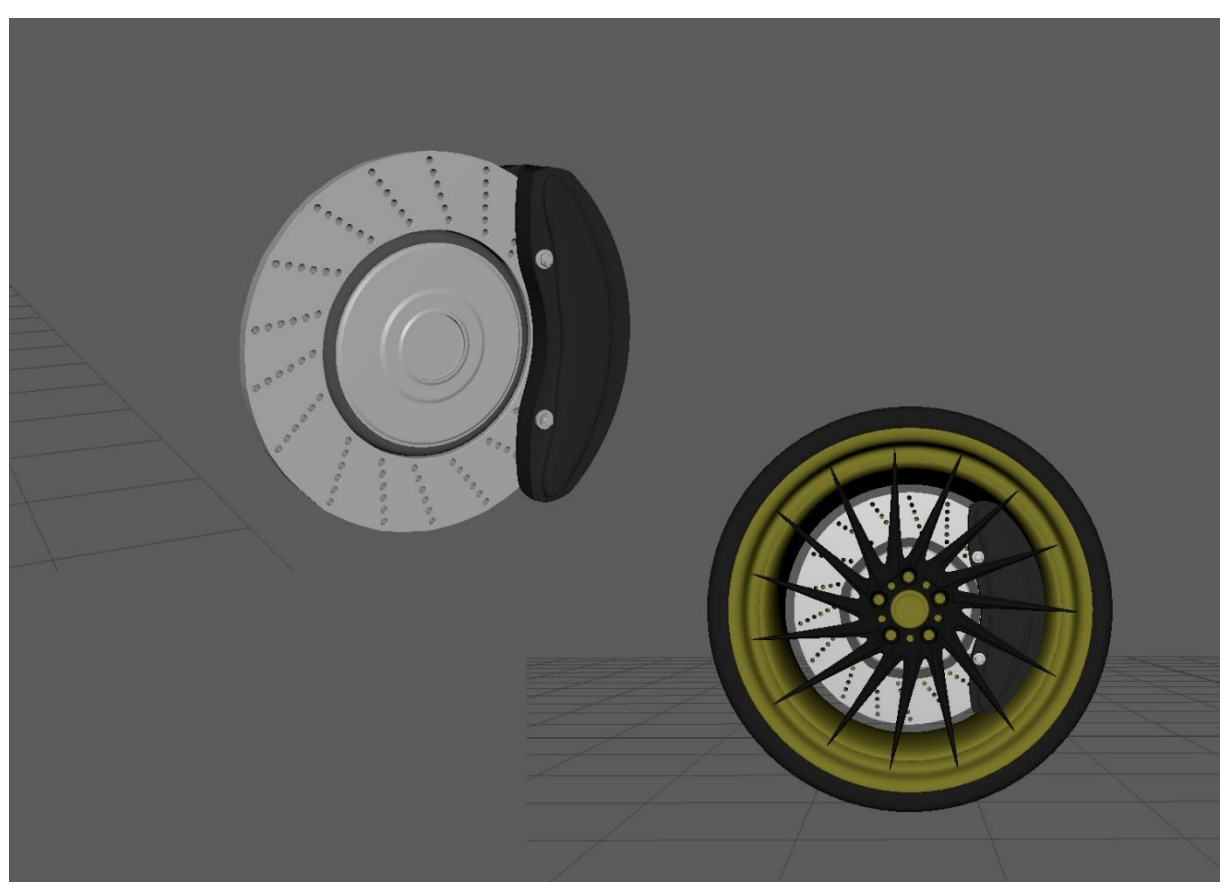

*Slika 4.35. Slika kočnica i kotača s kočnicama*

*Sada kada se povežu svi dijelovi dobije se kompletan 3D model automobila bez tekstura.*

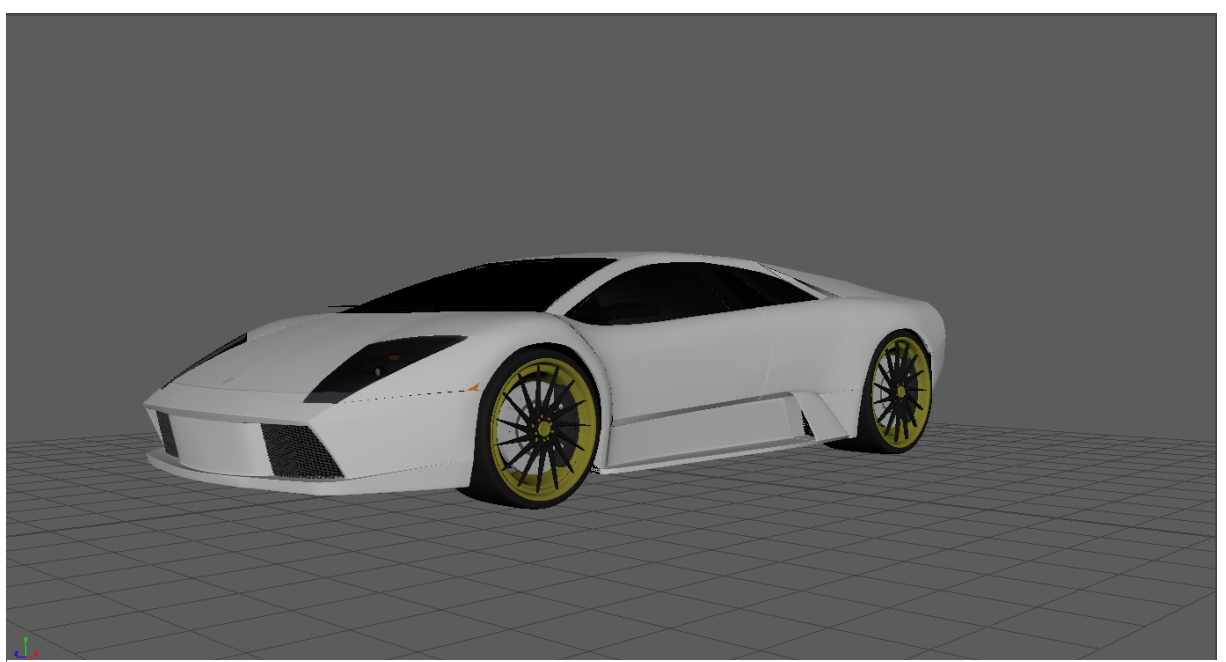

*Slika 4.36. Kompletni 3D model automobila za video igre*

### <span id="page-43-0"></span>**4.2. Renderiranje**

Kako bi simulirali studio pomoću NURBS krivulja napraviti će se platno. Dvije krivulje se povezuju sa *loft*-om. Rezultat je platno na koje možemo staviti svoj 3D model i pomoću svijetla napraviti studio *rendere*.

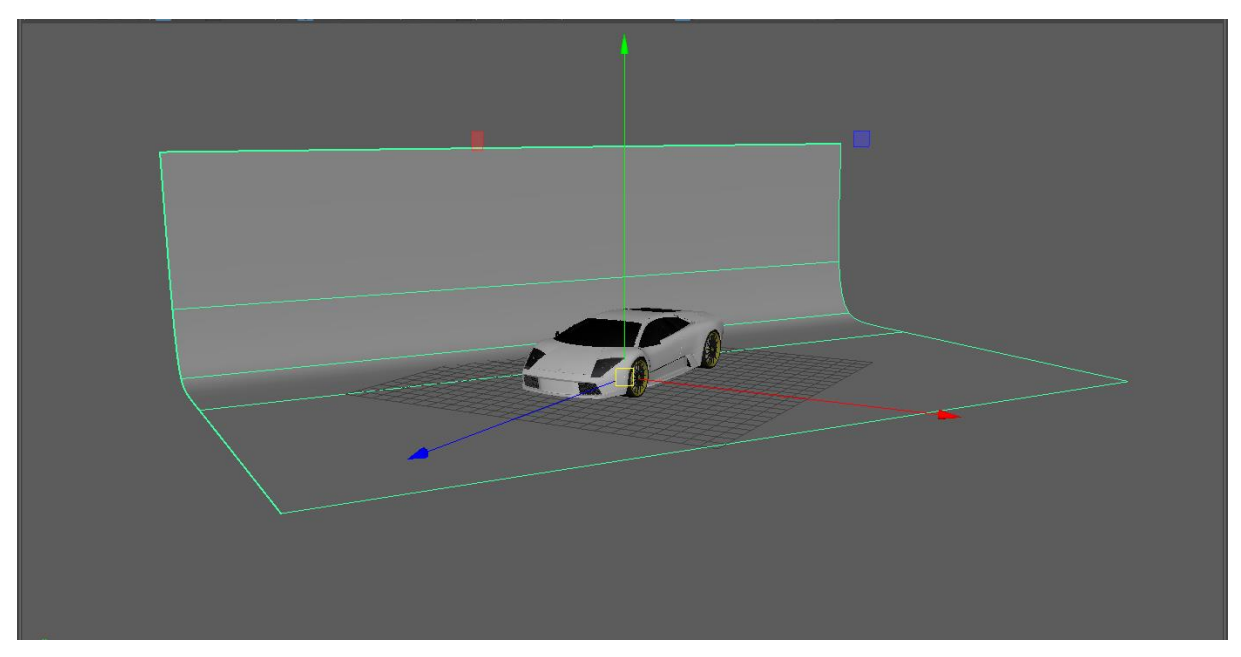

*Slika 4.37. 3D model automobila na platnu*

Kada je željeni 3D model pozicioniran i kadriran po želji može se raditi na osvjetljenju. Kako bi osjetili model potrebno je kreirati neke od izvora svijetla koje nudi Autodesk Maya. U ovome slučaju model će biti slikan iz profila stoga je potrebno svijetlo direktno iznad njega te po jedan izvor svijetla ispred i iza modela.

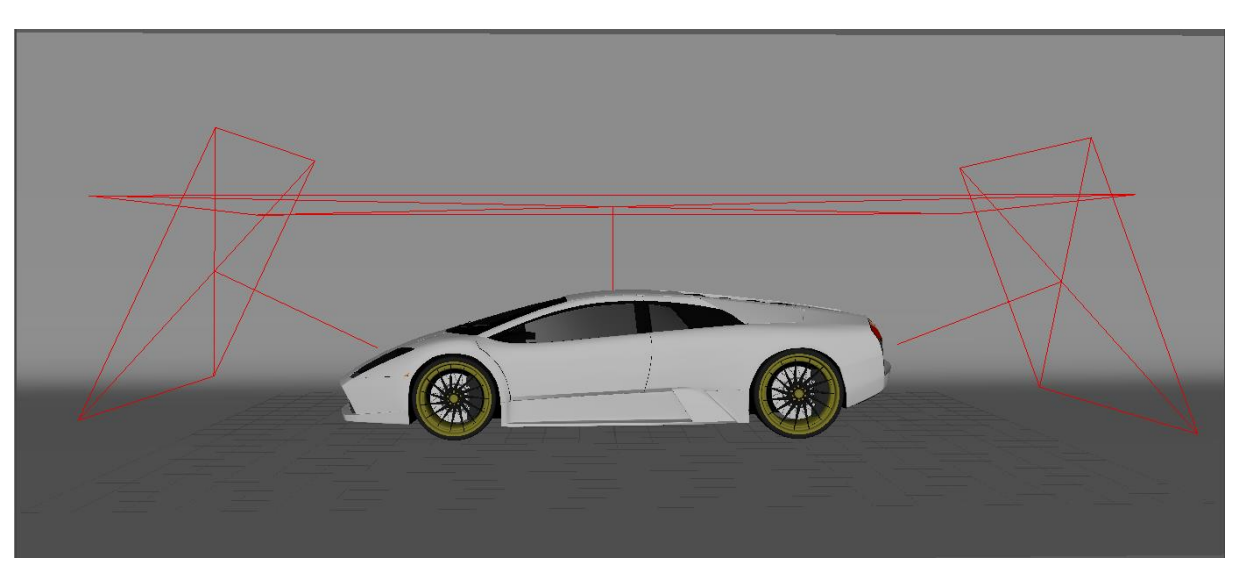

*Slika 4.38. Raspored osvjetljenja*

Kako bi ovi izvori svjetla bili vidljivi u arnoldu potrebno je isključiti opciju *Arnold*>*Normalize* u attirbute editoru. Ako je izvor svjetla i dalje preslab može mu se povećati ekspozicija kako bi se dodatno pojačao.

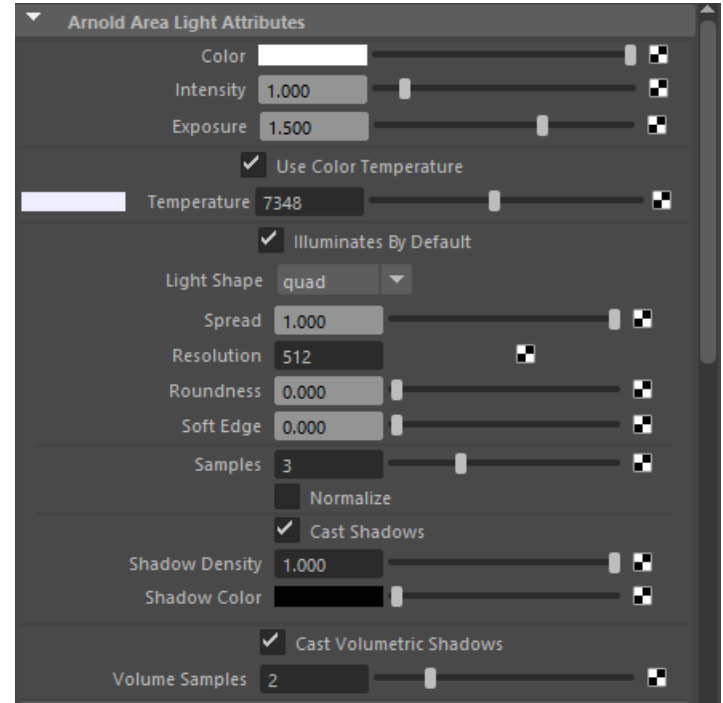

*Slika 4.39. Postavke izvora svijetla*

Kada se namjeste model i osvjetljenje u sceni može se otvoriti *Arnold Render View* i pogledati kako će izgledati *redner*. Slika će vjerojatno biti zrnasta a to se može izbjeći podešavanjem sljedećih parametara u *render* opcijama

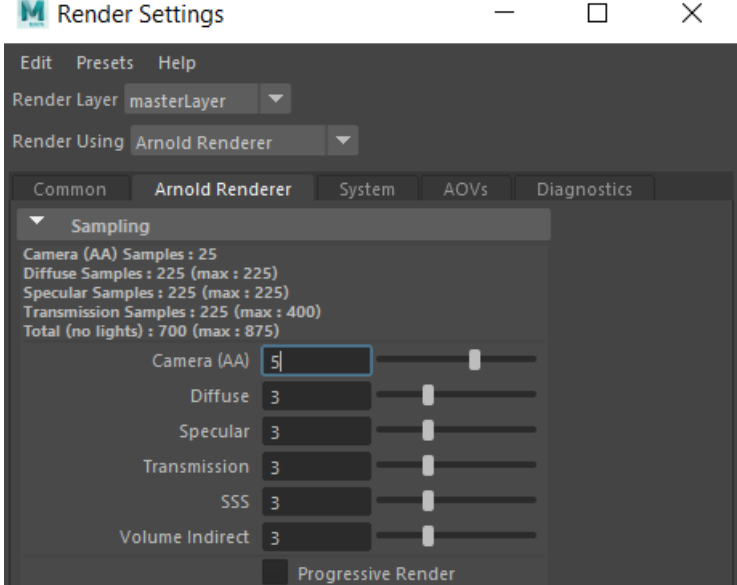

*Slika 4.40. Postavke render-a*

Nakon što su namještene opcije render-a može se krenuti sa njihovom izradom.

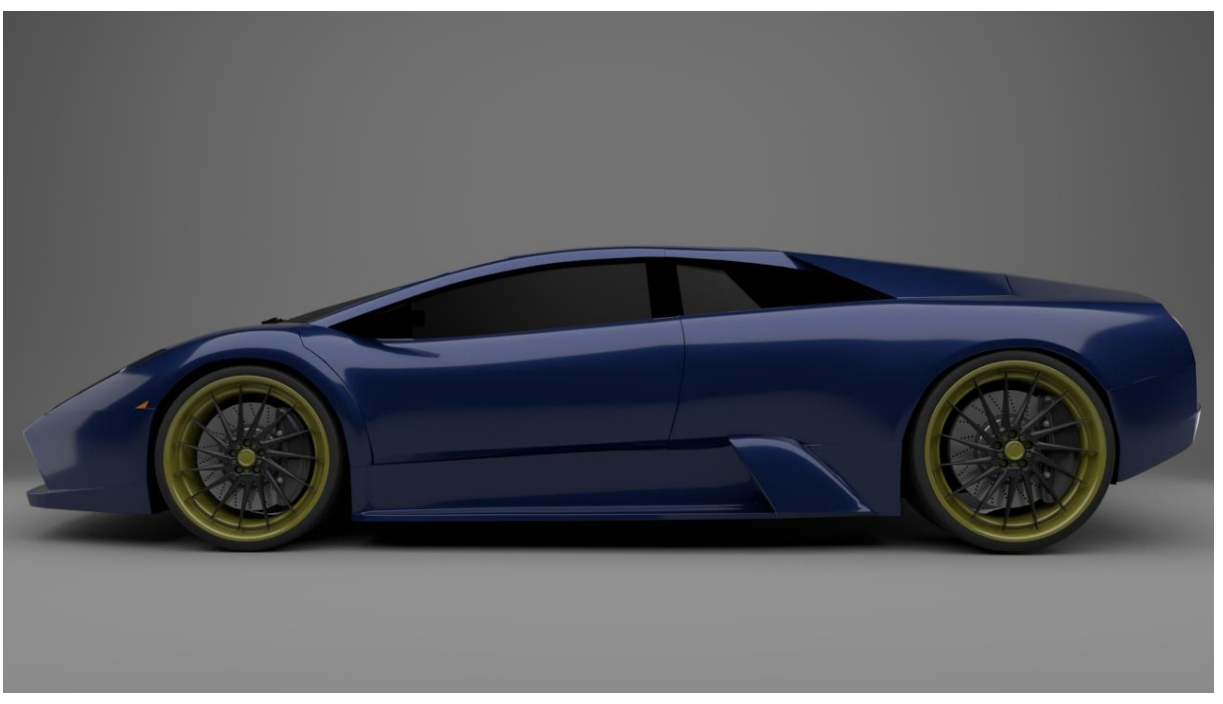

*Slika 4.41. Render (1)*

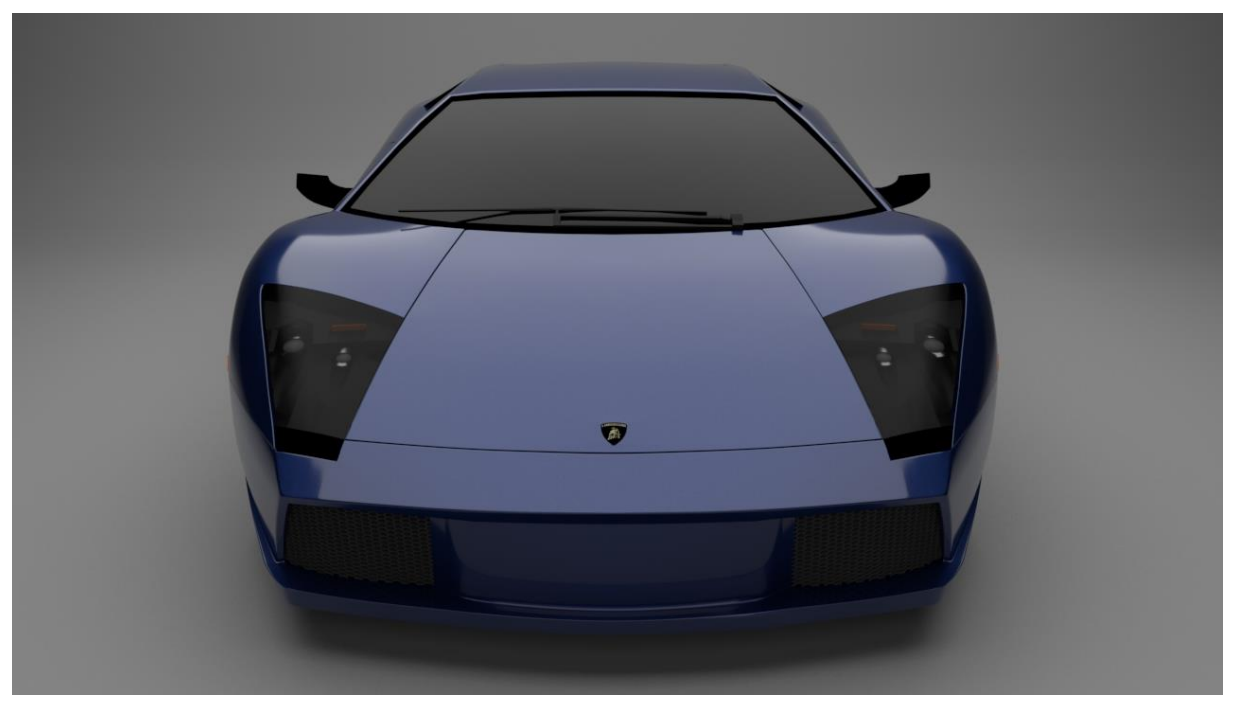

*Slika 4.42. Render (2)*

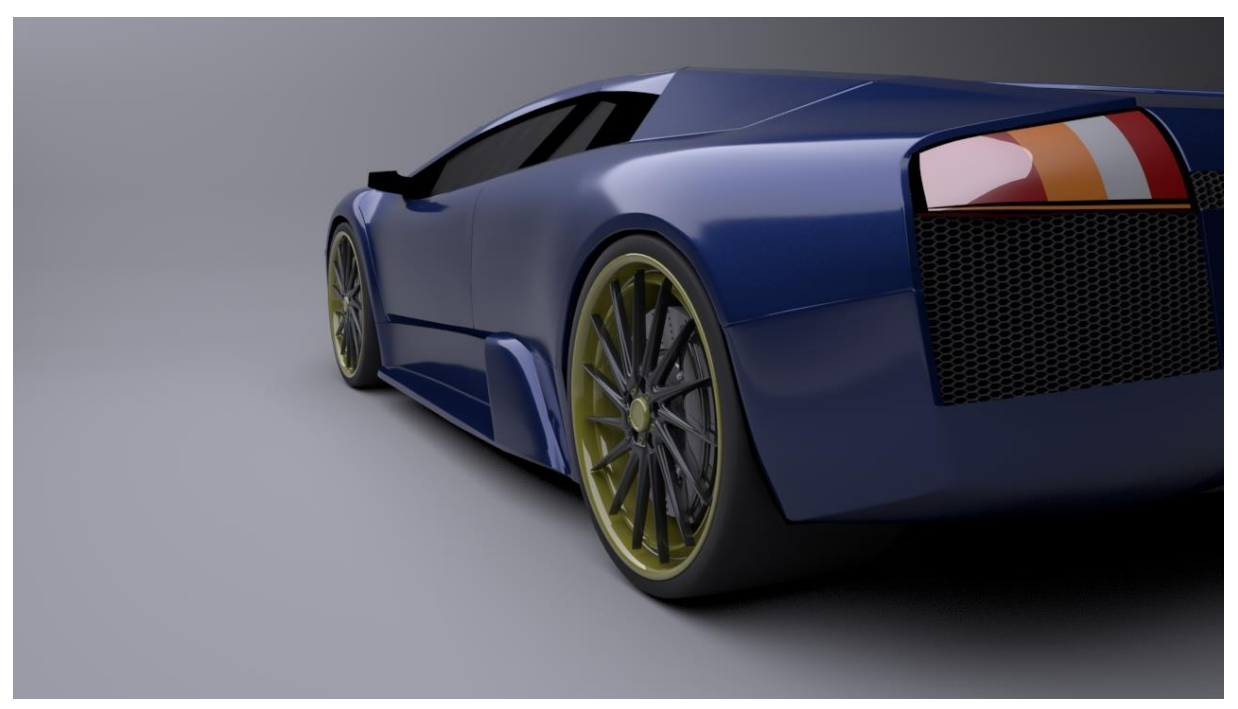

*Slika 4.43. Render (3)*

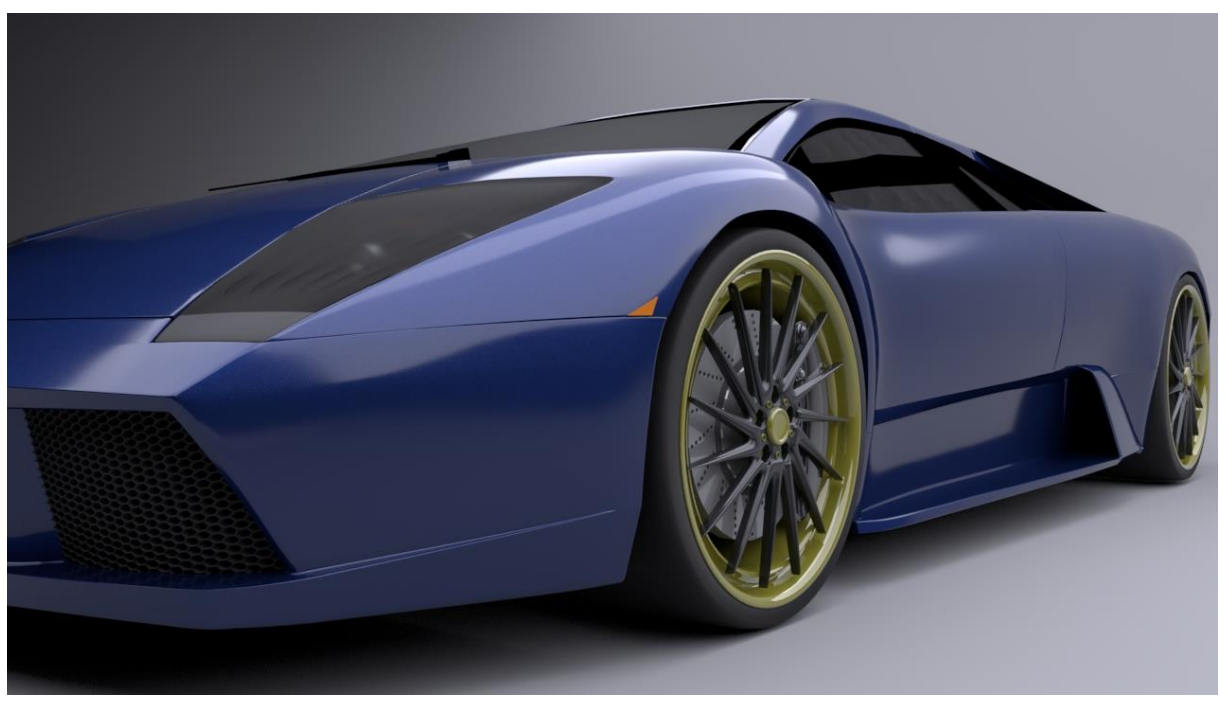

*Slika 4.44. Render (4)*

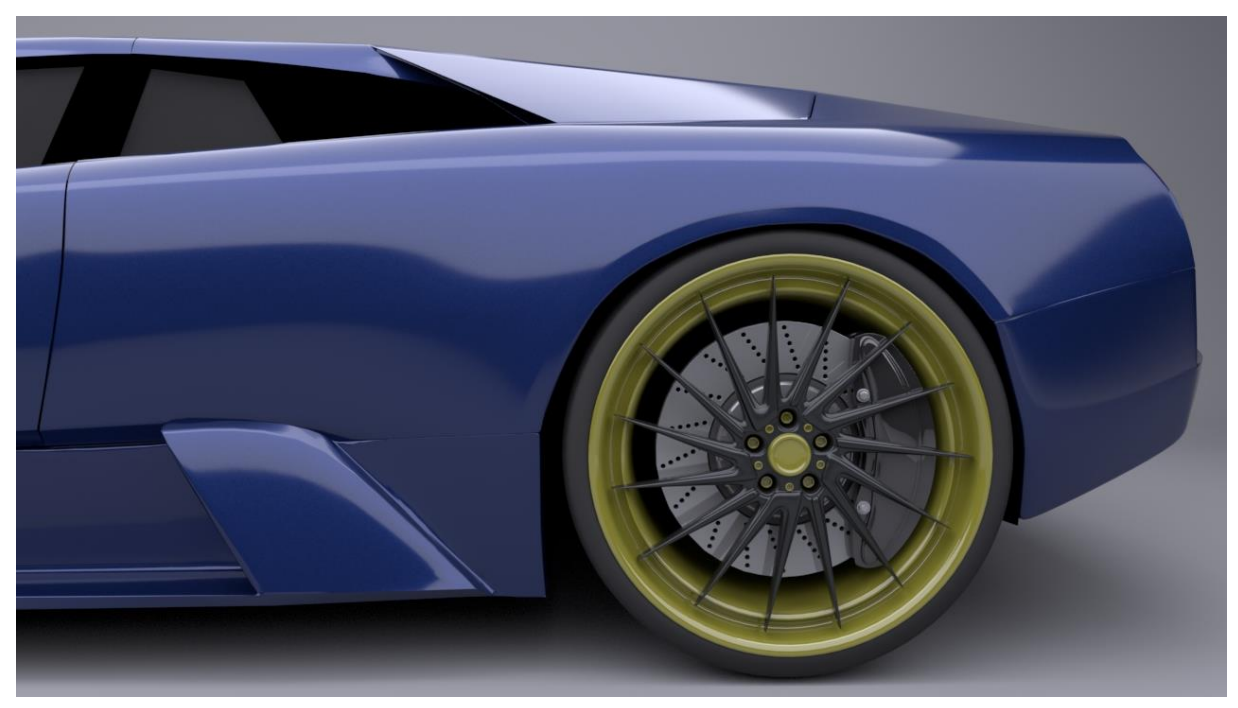

*Slika 4.46. Render (5)*

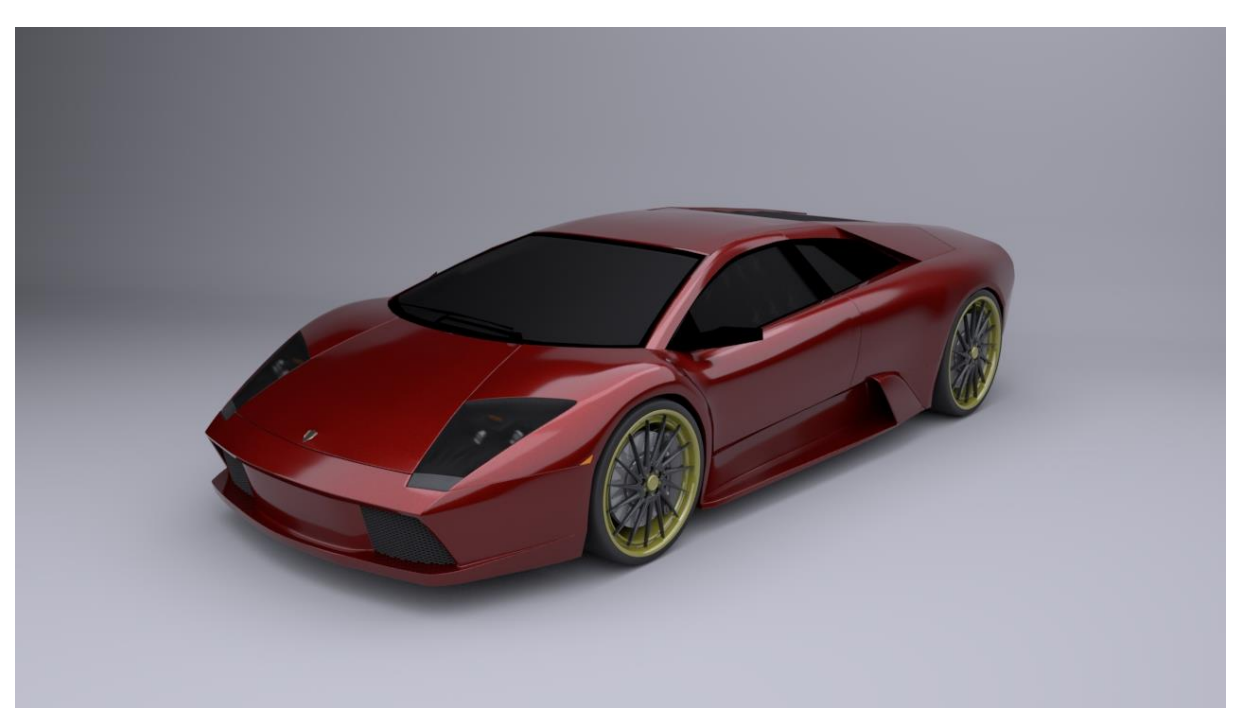

*Slika 4.45. Render (6)*

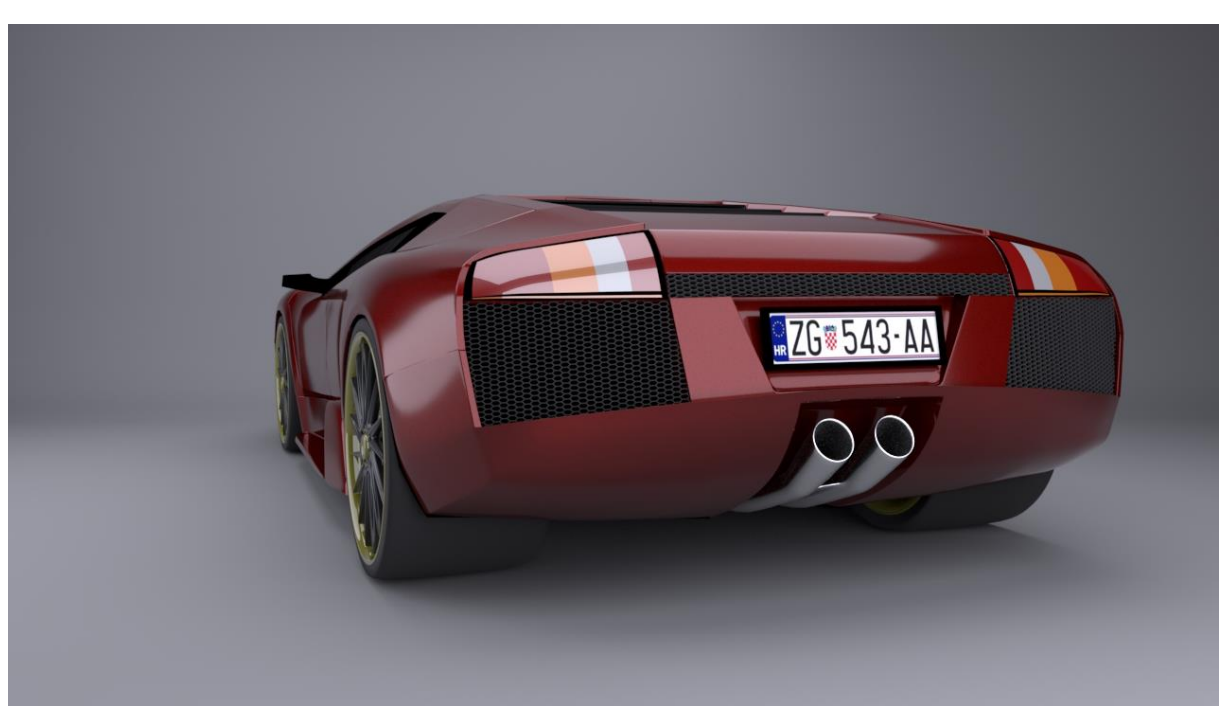

*Slika 4.47. Render (7)*

#### <span id="page-49-0"></span>**5. Zaključak**

3D tehnologija zastupljena je više no ikada i njena uporaba samo raste. Zbog svojih mogućnosti simuliranja stvarnih sila i svojstava, te stvaranja realističnih modela i animacija, 3D je našao mjesto u gotovo svakoj grani industrije.

Industrija video igara u potpunosti ovisi o 3D tehnologiji i njenom napretku. Inovativnost i talentiranost 3D modelara, animatora i sl. iz dana u dan diže granice mogućnosti 3D računalne grafike. Zbog svojih karakteristika u video igrama koristi se poligonalno modeliranje. Pošto su NURBS definirani kao matematičke jednadžbe, programu i računalu je teže izvoditi animacije sačinjene od njih. Kada su u pitanju video igre, poligonalno modeliranja ima još jednu veliku prednost nad NURBS modeliranjem. Uz pomoć poligona moguće je definirati puno više detalja na modelu. Kako bi se postigao realističan izgled video igara bitno je imati mogućnost izrade što detaljnijeg 3D modela.

Razni oblici 3D tehnologije promijenile su svijet. Virtualna realnost, 3D print i ubrzanje razvoja industrija samo su neke od tih promjena. Zbog svestranosti 3D tehnologije ne možemo ni pretpostaviti čemu će sve pridonijeti u budućnosti.

io Generonne

U Varaždinu, 30. rujna 2020. Potpis studenta

### Sveučilište **Sjever**

 $\frac{1}{2}$ 

SVEUČILIŠTE<br>SJEVER

#### IZJAVA O AUTORSTVU T **SUGLASNOST ZA JAVNU OBJAVU**

Završni/diplomski rad isključivo je autorsko djelo studenta koji je isti izradio te student odgovara za istinitost, izvornost i ispravnost teksta rada. U radu se ne smiju koristiti dijelovi tuđih radova (knjiga, članaka, doktorskih disertacija, magistarskih radova, izvora s interneta, i drugih izvora) bez navođenja izvora i autora navedenih radova. Svi dijelovi tudih radova moraju biti pravilno navedeni i citirani. Dijelovi tudih radova koji nisu pravilno citirani, smatraju se plagijatom, odnosno nezakonitim prisvajanjem tuđeg znanstvenog ili stručnoga rada. Sukladno navedenom studenti su dužni potpisati izjavu o autorstvu rada.

Ja, <u>Mario</u> Gengonie (ime i prezime) pod punom moralnom,<br>materijalnom i kaznenom odgovornošću, izjavljujem da sam isključivi autor/102 završnog/diplomskog (obrisati nepotrebno) rada pod naslovom Izpade 3D malelu automobile za video 1988 (upisati naslov) te da u navedenom radu nisu na nedozvoljeni način (bez pravilnog citiranja) korišteni dijelovi tuđih radova.

> Student/ica: (upisati ime i prezime)

į

Monio Genganée

Sukladno Zakonu o znanstvenoj djelatnost i visokom obrazovanju završne/diplomske radove sveučilišta su dužna trajno objaviti na javnoj internetskoj bazi sveučilišne knjižnice u sastavu sveučilišta te kopirati u javnu internetsku bazu završnih/diplomskih radova Nacionalne i sveučilišne knjižnice. Završni radovi istovrsnih umjetničkih studija koji se realiziraju kroz umjetnička ostvarenja objavljuju se na odgovarajući način.

Ja, Mario Genackić (ime i prezime) neopozivo izjavljujem da<br>sam suglasan/na s javnom objavom završnog/<del>diplomatag</del> (obrisati nepotrebno)<br>rada pod naslovom zeeda 3D modelo cutempla za valco 1988 (upisati naslov) čiji sam autor/ica.

> Student/ica: (upisati ime i prezime)

Moria Gergonic

#### <span id="page-51-0"></span>**6. Literatura**

- [1] »Maya Books,« [Mrežno]. Izvor: https://web.archive.org/web/20101125035450/http://www.mayabooks.org/.
- [2] »Menus and menu sets,« Autodesk, 30 srpanj 2019. [Mrežno]. Izvor: https://knowledge.autodesk.com/support/maya/learnexplore/caas/CloudHelp/cloudhelp/2019/ENU/Maya-Basics/files/GUID-D90A2BDB-FD05-4528- 8A95-C33A02D15129-htm.html.
- [3] »8 Industries that 3D Modeling Has Revolutionized,« CAD/CAM Services, [Mrežno]. Izvor: https://www.cadcam.org/blog/8-industries-3d-modeling-revolutionized/.
- [4] »Types of Polygons,« Tutors.com, [Mrežno]. Izvor: https://tutors.com/math-tutors/geometryhelp/types-of-polygons.
- [5] A. Bernik, »hrcak.srce,« 2010.. [Mrežno]. Izvor: https://hrcak.srce.hr/index.php?show=clanak&id\_clanak\_jezik=127863.
- [6] A. Systems, »http://academics.wellesley.edu/,« 2004. [Mrežno]. Izvor: http://academics.wellesley.edu/MAS/313/sp09/mayaguide/Complete/NURBS.pdf.
- [7] F. e. i. strojarstva, »matematicko modeliranje forme trupa broda,« [Mrežno]. Izvor: http://marjan.fesb.hr/~bblag/publications/books/matematicko\_modeliranje\_forme\_trupa\_broda.pdf.

# **Popis slika**

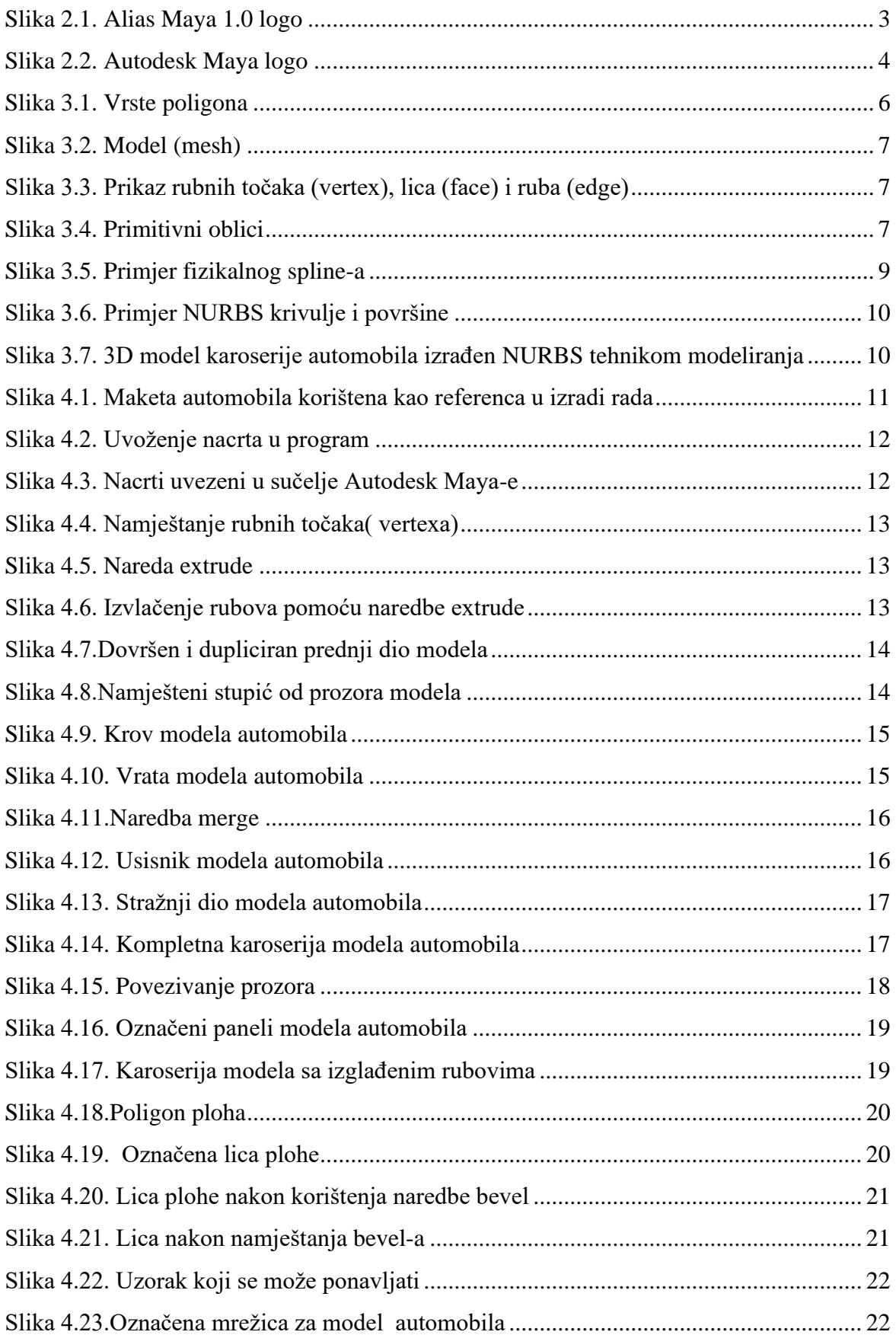

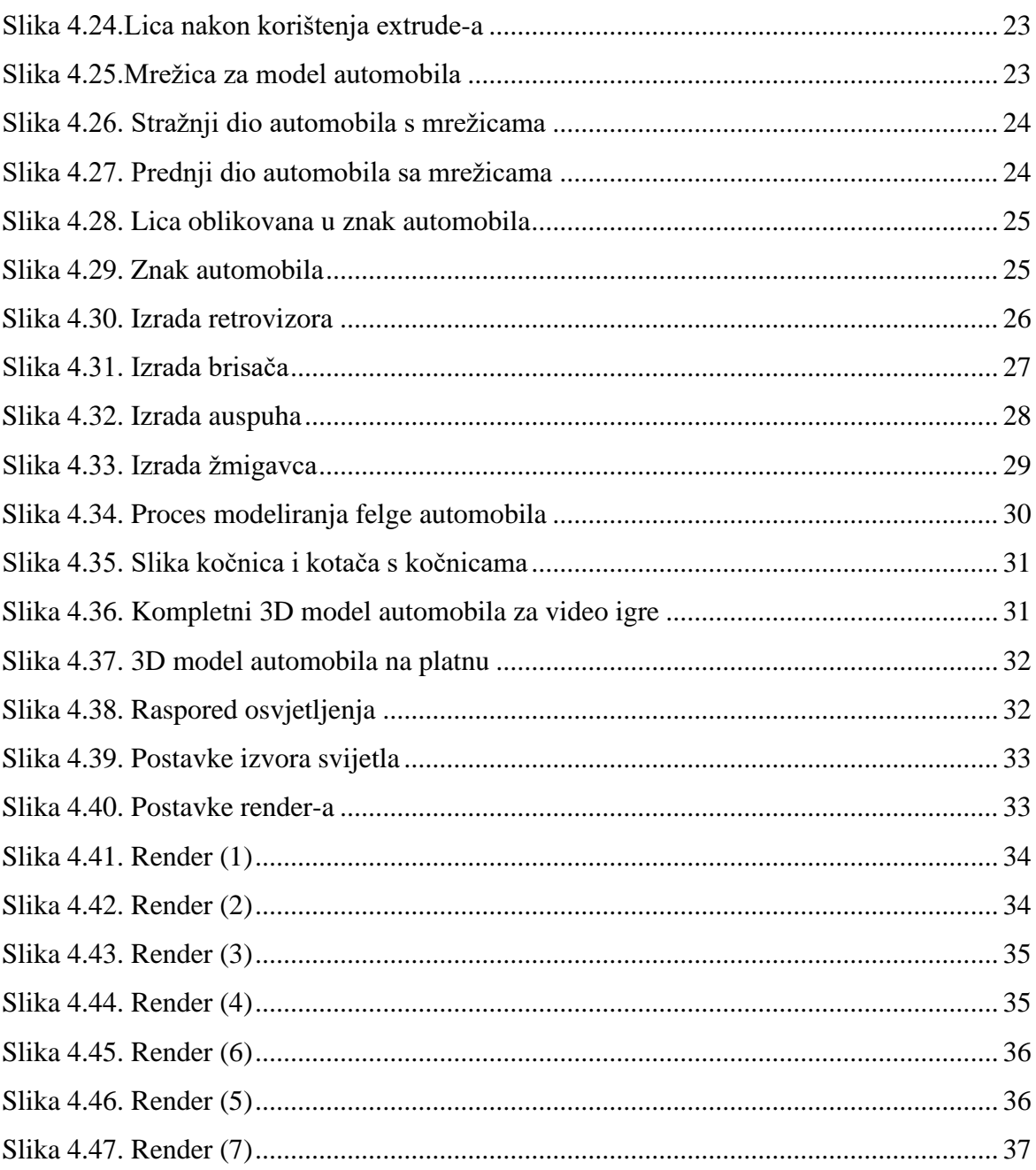